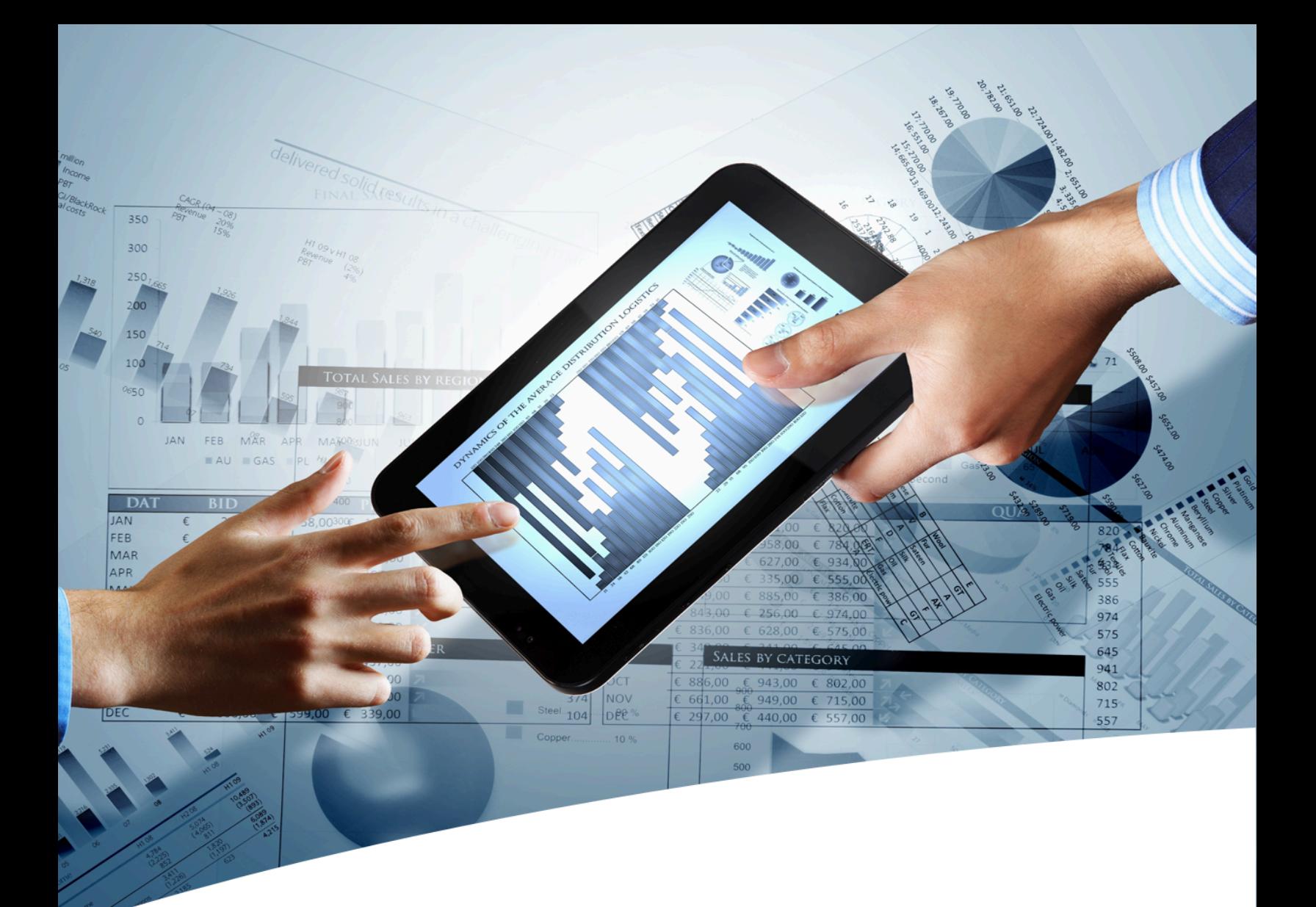

# myInsight for Documentum

## Fusion Interface User Guide

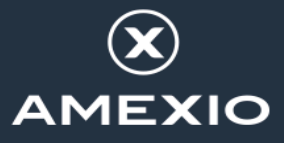

## **Contents**

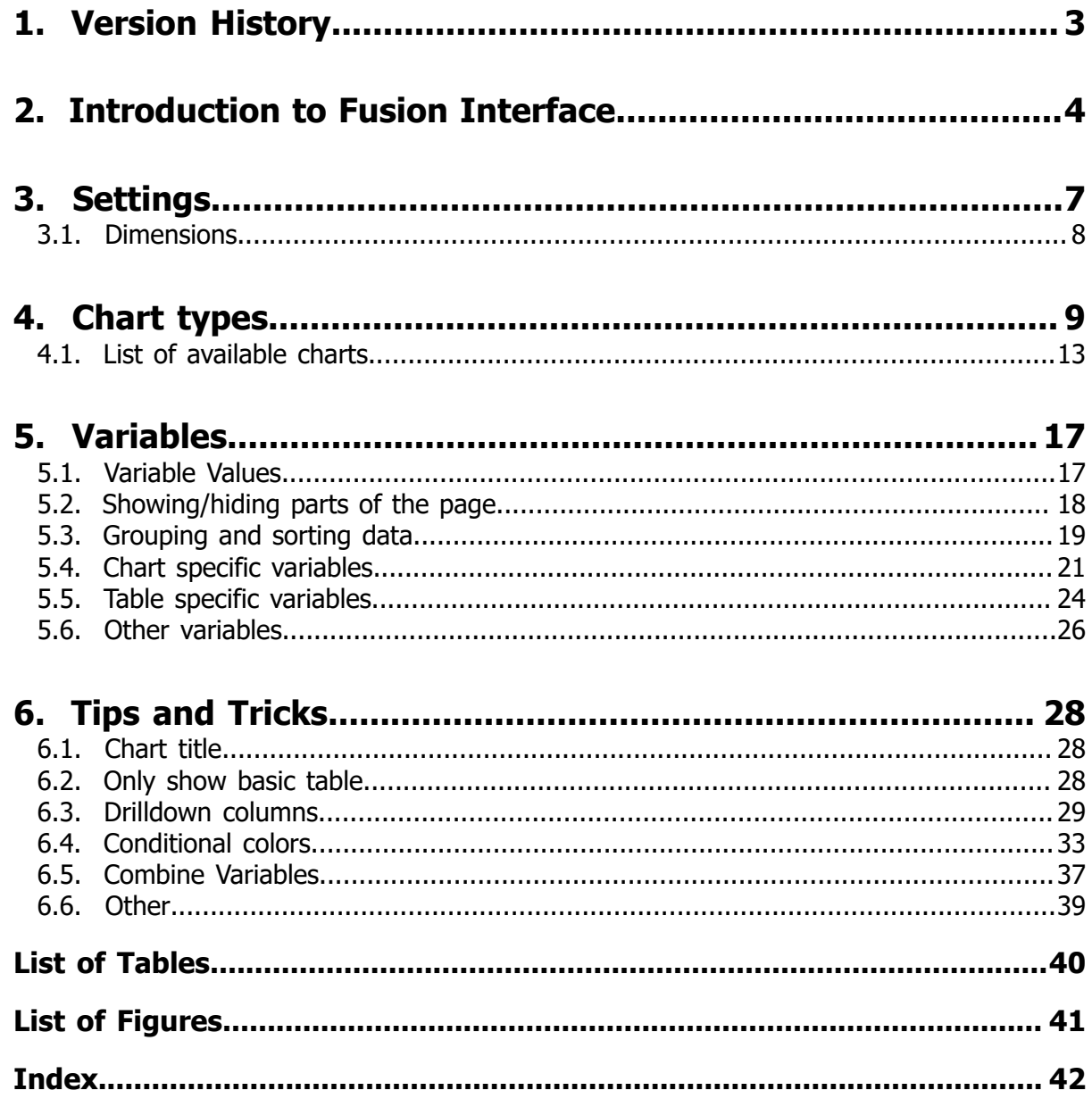

# <span id="page-2-0"></span>1. Version History

<span id="page-2-2"></span><span id="page-2-1"></span>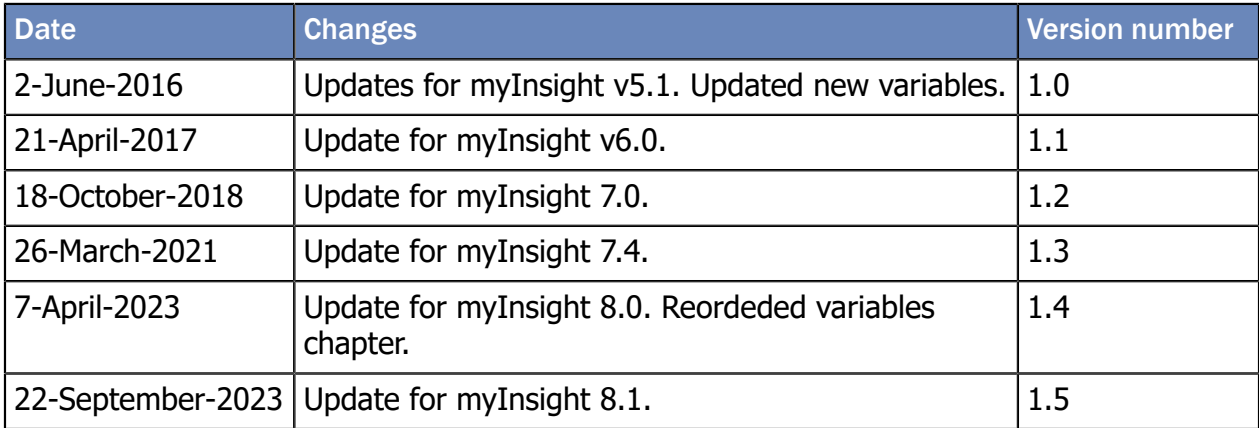

# <span id="page-3-0"></span>2. Introduction to Fusion Interface

<span id="page-3-1"></span>One of the most challenging aspects of creating a stunning data visualization is presenting the data in the right way.

Before you can even start with customizing the report to your preferences you have to think about the data that you want to retrieve, how the stylesheet/presentation expects the data to be formatted and how to create/structure the query. When you can finally check the result, it is often not what you had envisioned. This means that you can go back to the drawing board, modify the query, check the new results, rinse and repeat.

This is a very time consuming and needlessly complex process that forces you to think of the way that you have to format the data without seeing a visual representation of that data and the result.

The Fusion Interface was created to alleviate this problem by giving you the ability to see the visual result of your data manipulation while you are formatting the data. This means that you only need to have a general sense of the data that you need to query, since you can fine-tune your results afterwards.

For example: I need the ID, name, creation date and content type of all documents that I have created. You can then select the chart that you would like to show and start manipulating the data by counting, grouping and filtering. Once you have created the perfect visualization, you can copy the settings that you used, save them and edit the query if necessary. The report will now use your settings and display your visualization.

The Fusion Interface bridges the gap between IT and business by allowing business users to make data visualizations on actual data, without the need for extensive technical (query) knowledge.

<span id="page-4-0"></span>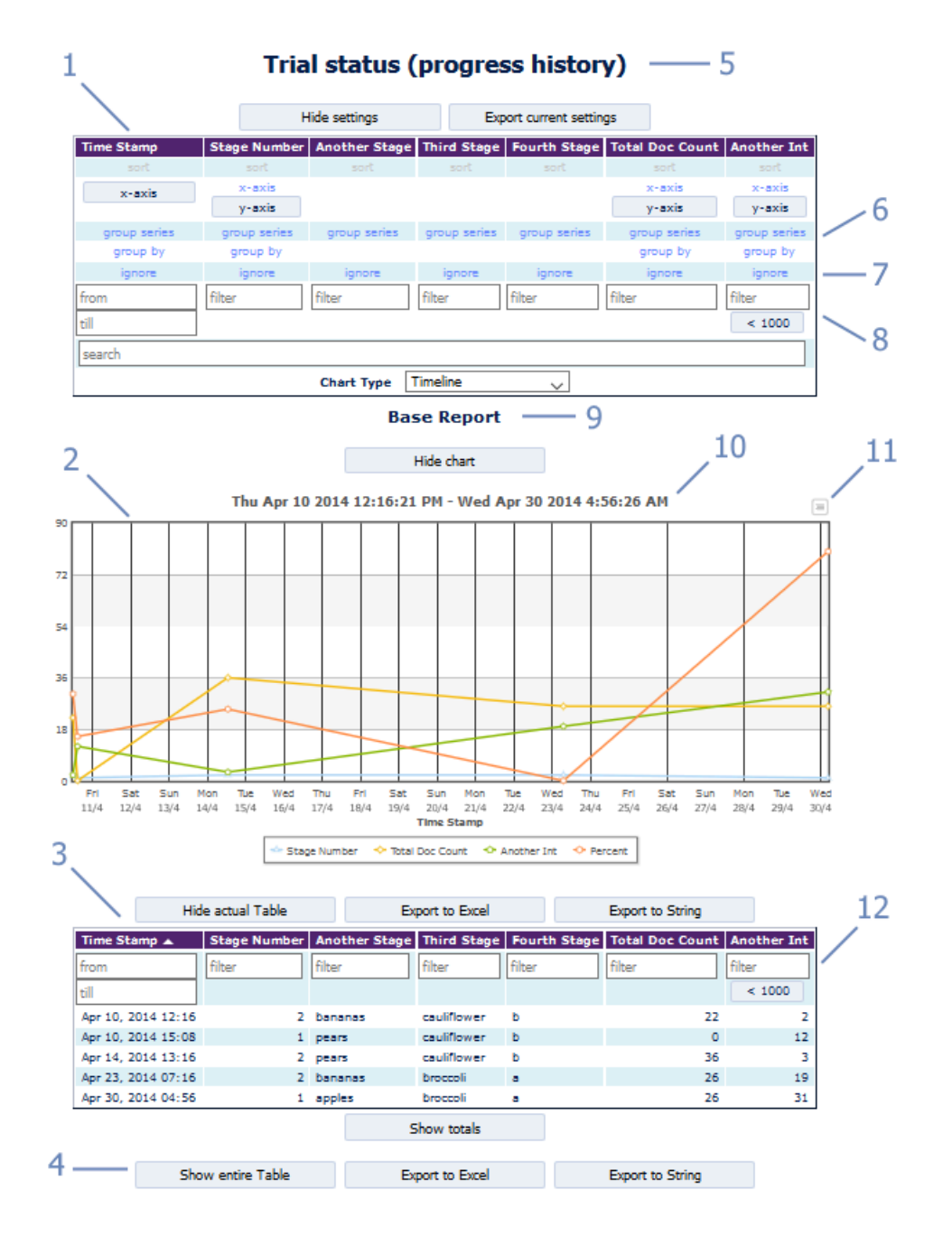

Figure 1: A complete overview of Fusion Interface in myInsight

- **1.** Settings table. These settings are used to configure the data. Settings may or may not be available depending on the chosen chart type.
- **2.** The actual chart. It's a visual representation based on the selected data and settings.
- **3.** The actual table. This table displays the data that is used in the chart.
- **4.** Show entire Table will display the original data. It is collapsed on default.
- **5.** Title. This defaults to the report name, but can be customized.
- **6.** Grouping. Data in the chart can be grouped by a value (or a series for the Scatterplot chart).
- **7.** Ignore. This button removes the column from the chart and the actual table.
- **8.** Filters. Several filters are available to filter the data used for the chart.
- **9.** 'Breadcrumb' functionality. When you change settings, you can revert back to an older configuration by clicking on the breadcrumb.
- **10.** Chart title.
- 11. Export button. This button allows you to export the chart to a certain formats (e.g. PDF, PNG).
- **12.** Filter on the actual table. This works similar to the filter in the settings table, but it can also filter after grouping.

# <span id="page-6-0"></span>3. Settings

<span id="page-6-2"></span>Formatting the visual representation of the data can be done in the settings table. In this table, the user can define report specific settings, and export them for later use.

The table below explains the rows of the settings table (there is one column in the settings table for each column in the data table).

<span id="page-6-1"></span>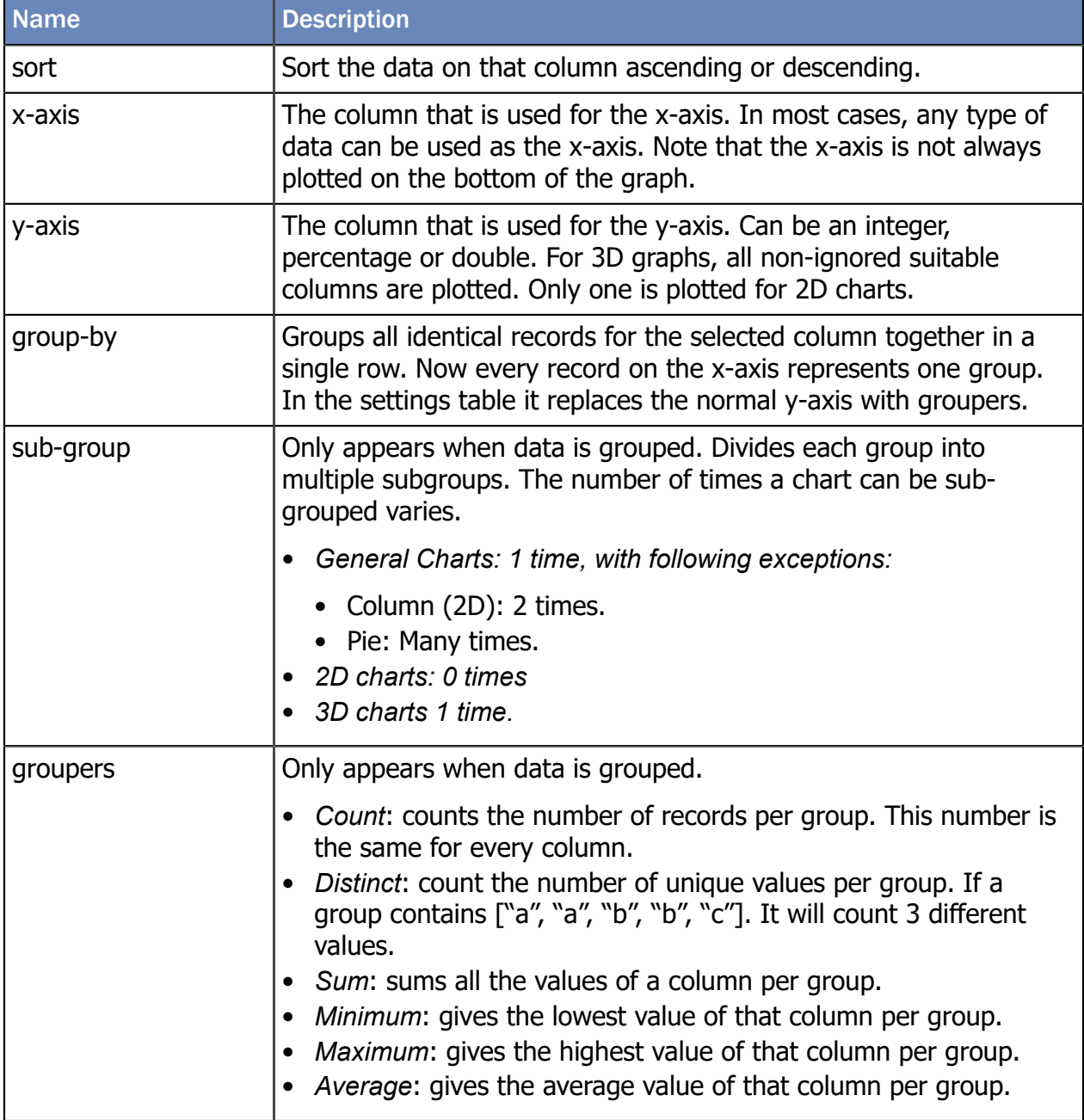

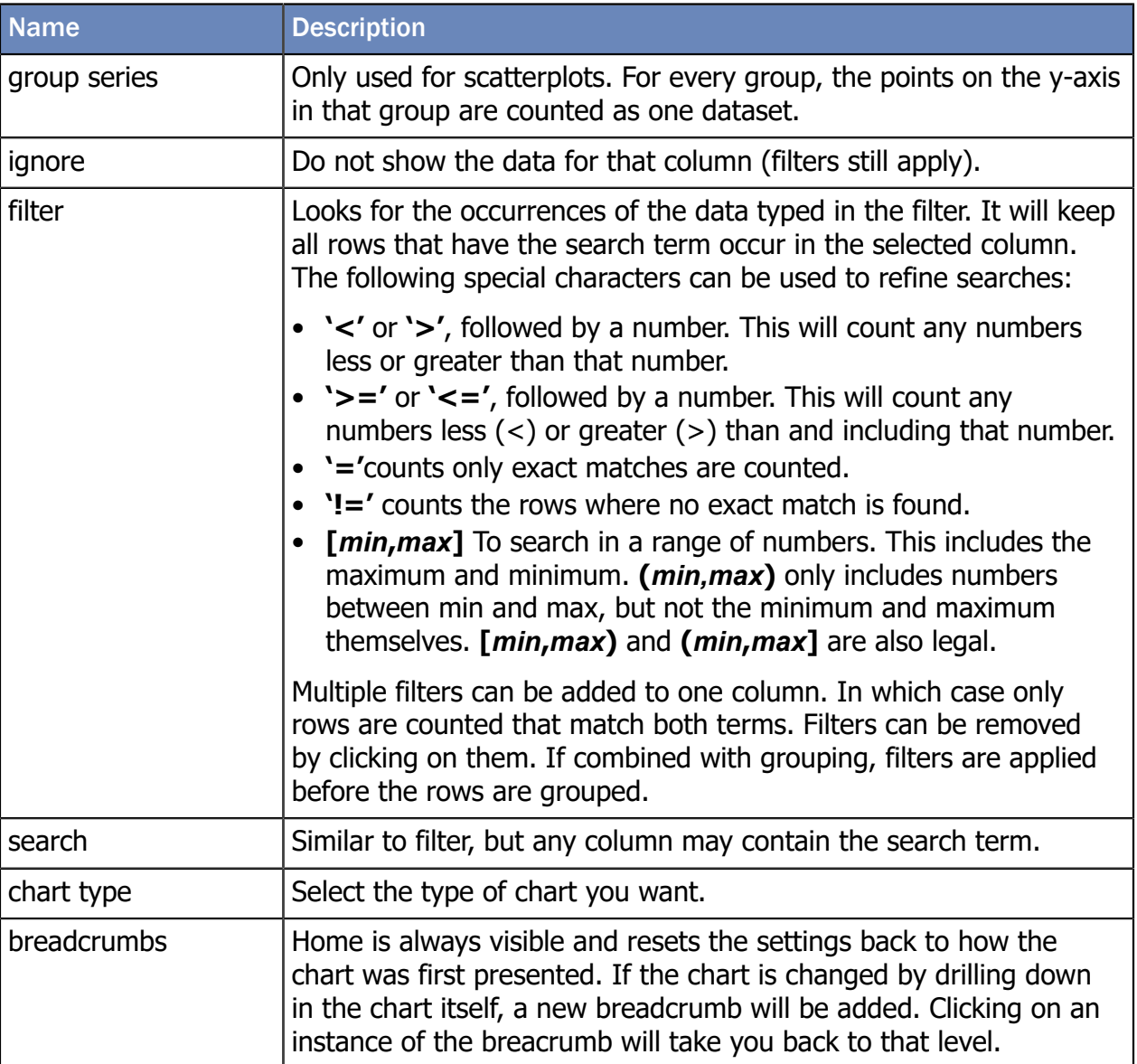

### <span id="page-7-0"></span>3.1. Dimensions

The way the data is presented depends on the amount of dimensions. The amount of dimensions depends on the chart type.

- 2D: This has an X-axis and a Y-axis. Ungrouped with 1 Y-axis or grouped with 1 'grouper'.
- 3D: Multiple series. Examples of this would be a bar chart grouped in clusters, ungrouped with multiple Y-axis, or grouped with multiple groupers and grouped with 1 sub-group.
- 4D: Groups are divided into multiple subgroups, which in turn are divided into multiple subgroups.

# <span id="page-8-0"></span>4. Chart types

<span id="page-8-1"></span>Charts in FusionInterface are grouped into five groups. General charts, Scatterplot, 3D, 2D and 'other' charts. A group consists of one or more types that can use the same data.

<span id="page-9-1"></span><span id="page-9-0"></span>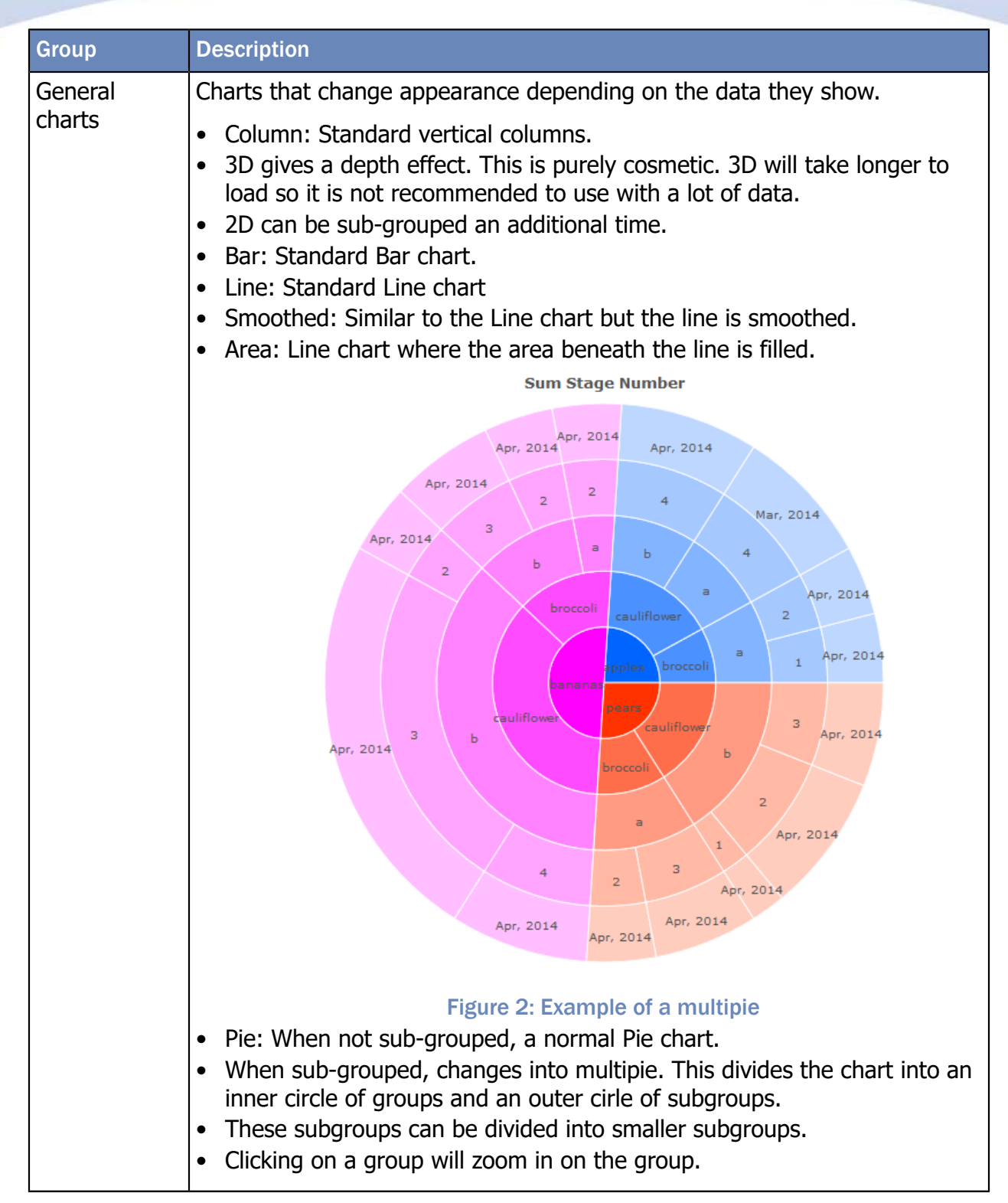

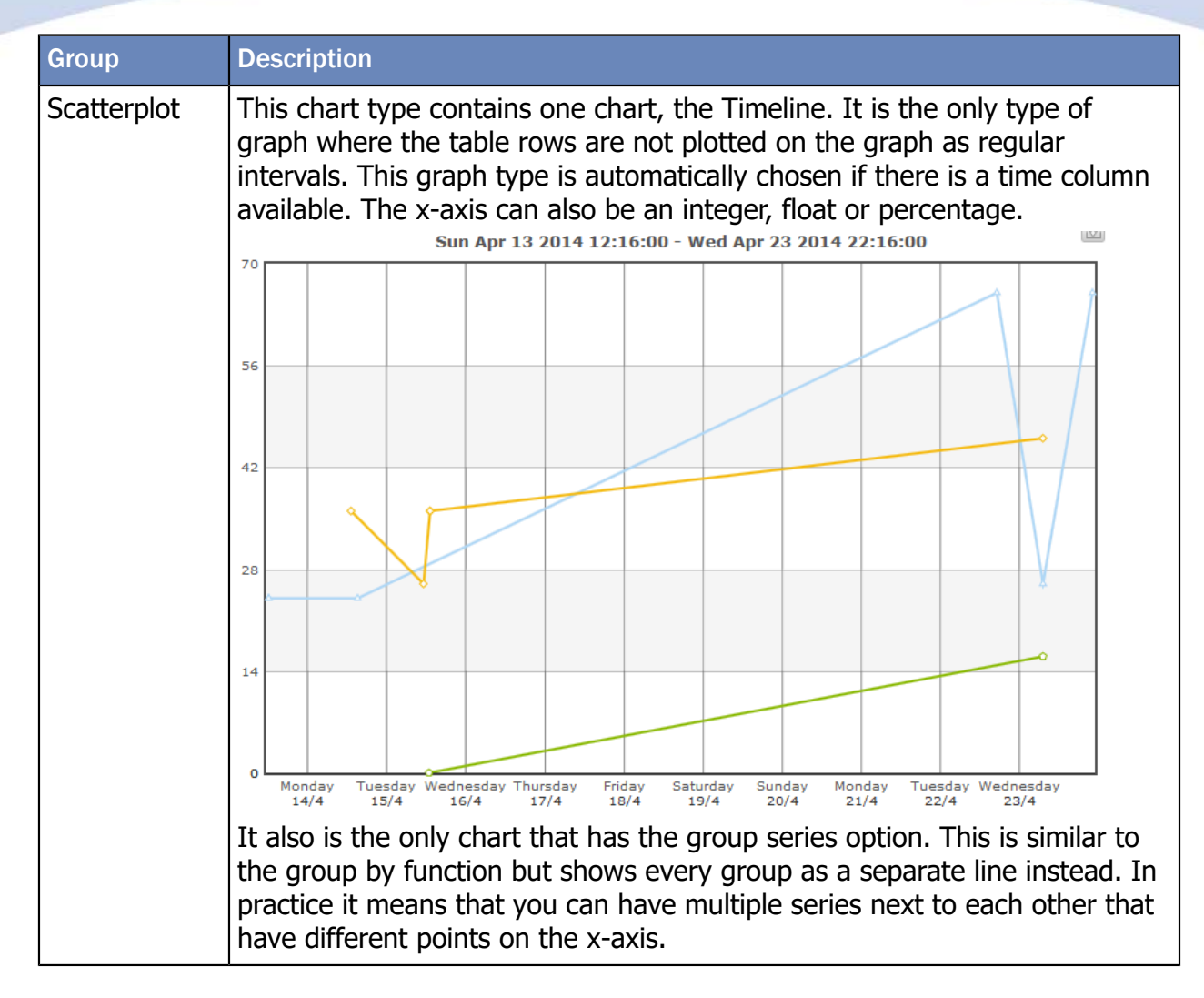

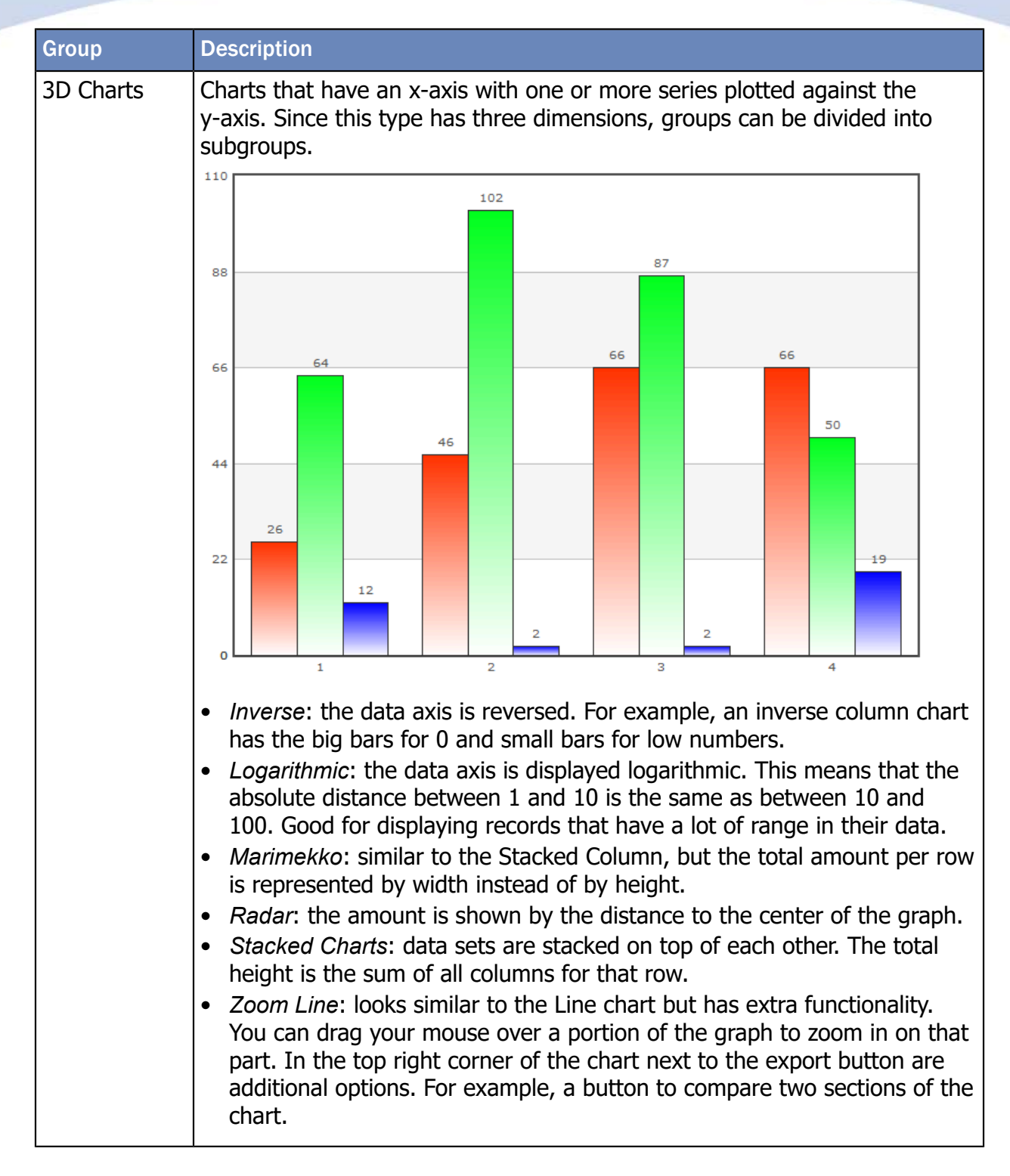

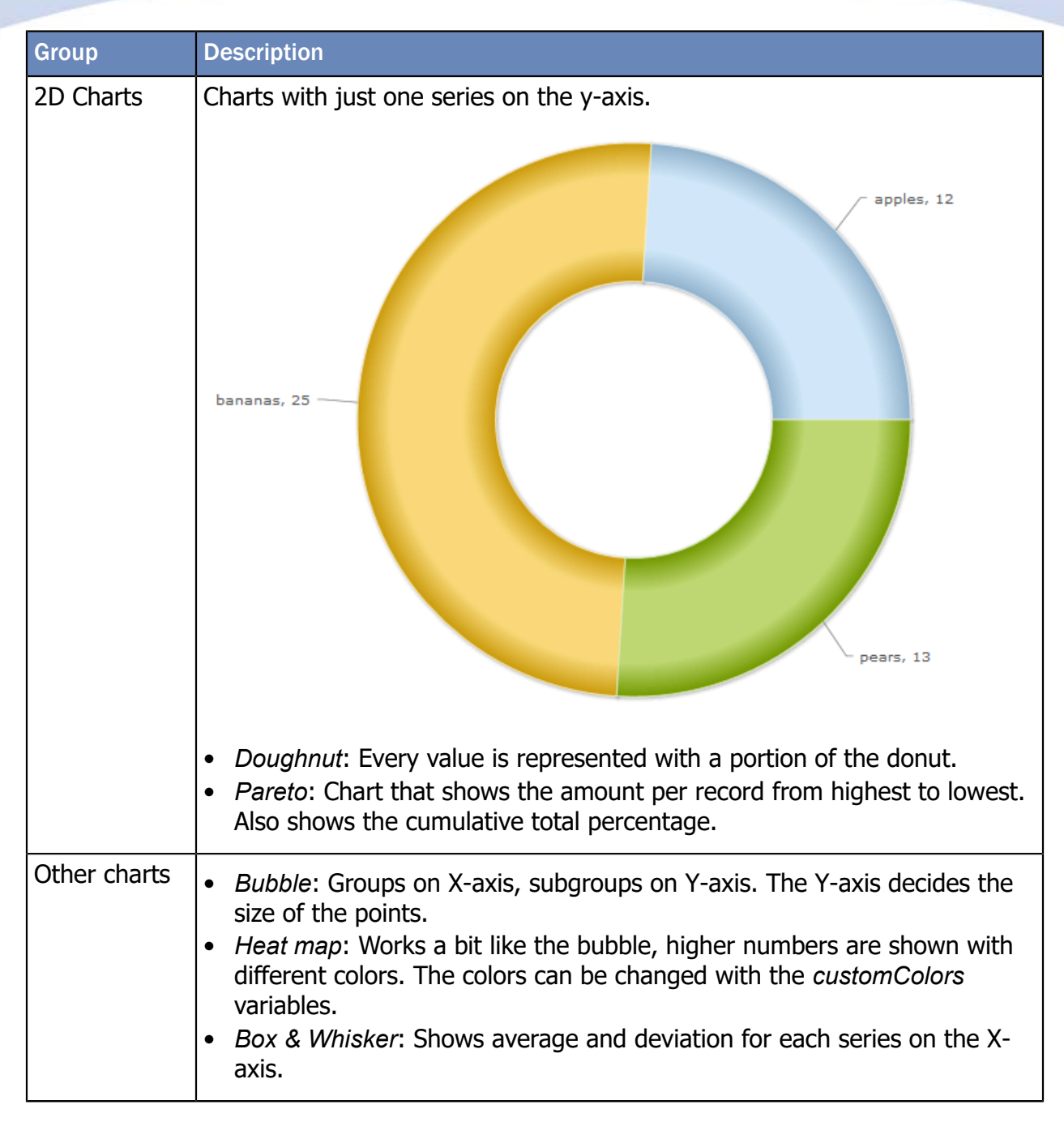

### <span id="page-12-1"></span><span id="page-12-0"></span>4.1. List of available charts

<span id="page-12-2"></span>Some charts use multiple FusionCharts depending on the supplied data. These are grouped under "General Charts" in the selection.

- Display name: Name used in the Chart Type selection of the settings table.
- Chart name: Javascript alias used for FusionCharts.
- Chart type: the dimensions used for the charts. Scatter and Misc have special rules.

- Default: Whether this chart is displayed on default in the chart selection. They can still be added with variables such as *[addChartType](#page-20-0)* and *onStartChartType*.
- Link: Link to the FusionChart website, this has the properties for each chart. They can be set with the *[setChartProperties](#page-20-0)* variable.

<span id="page-13-0"></span>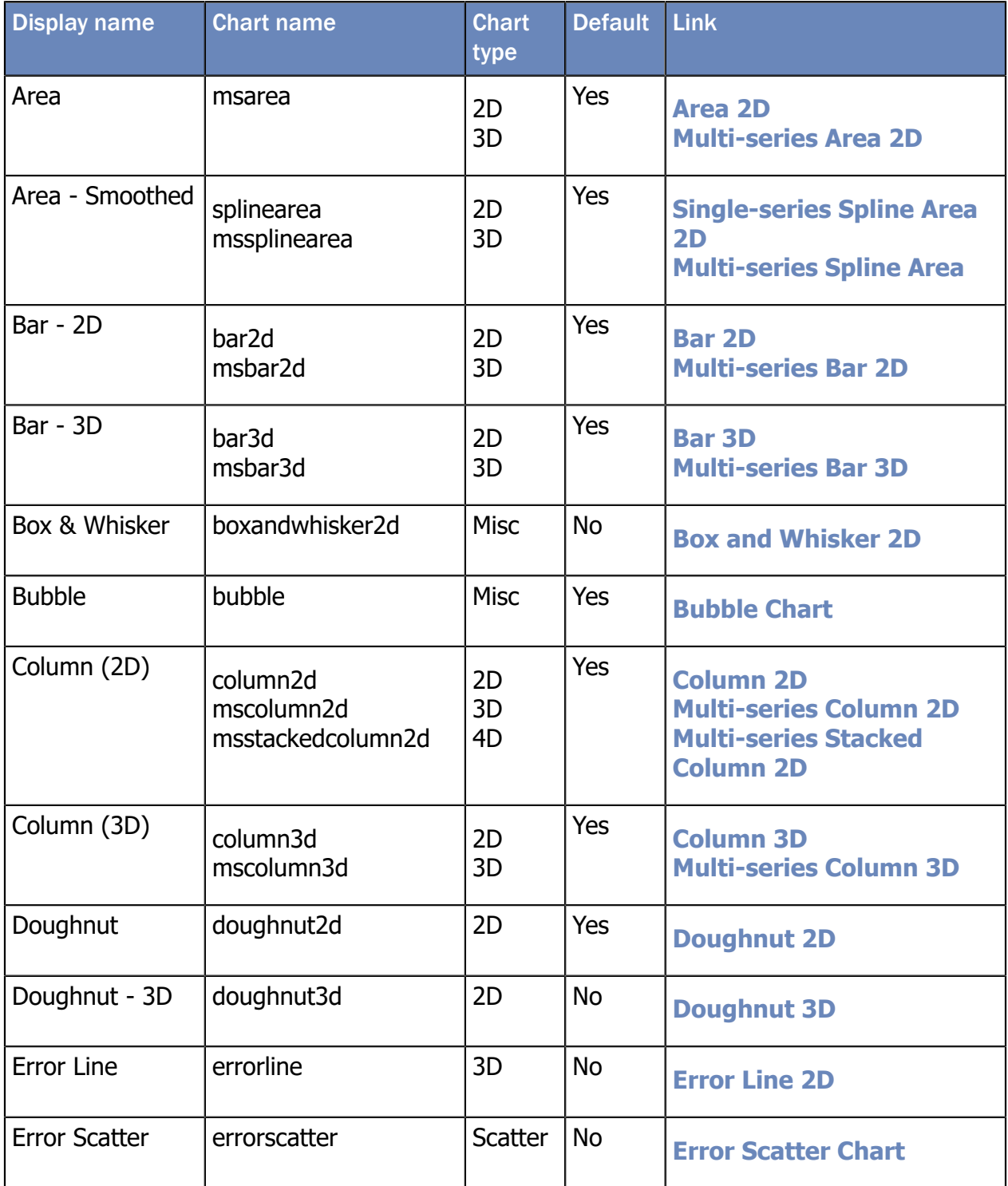

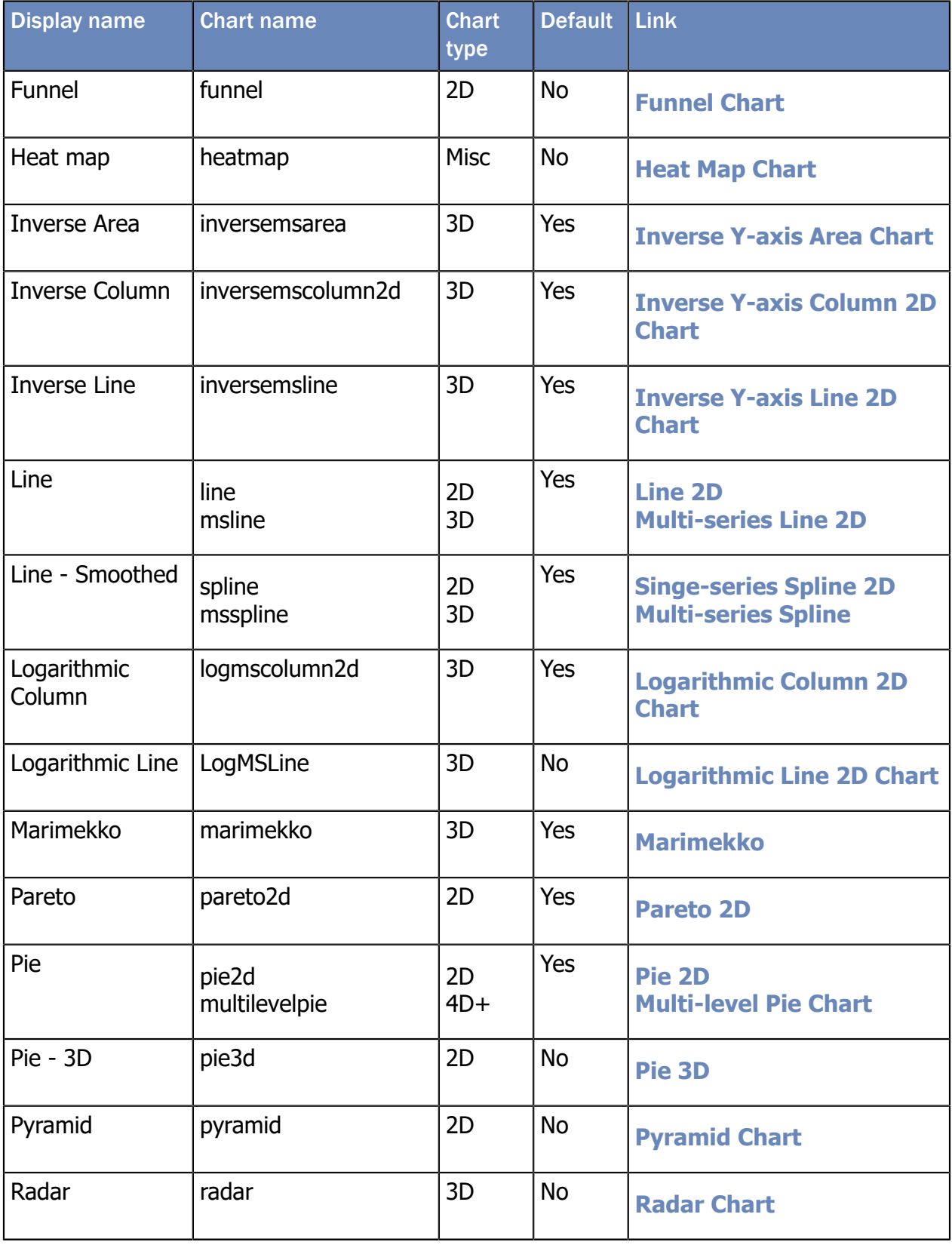

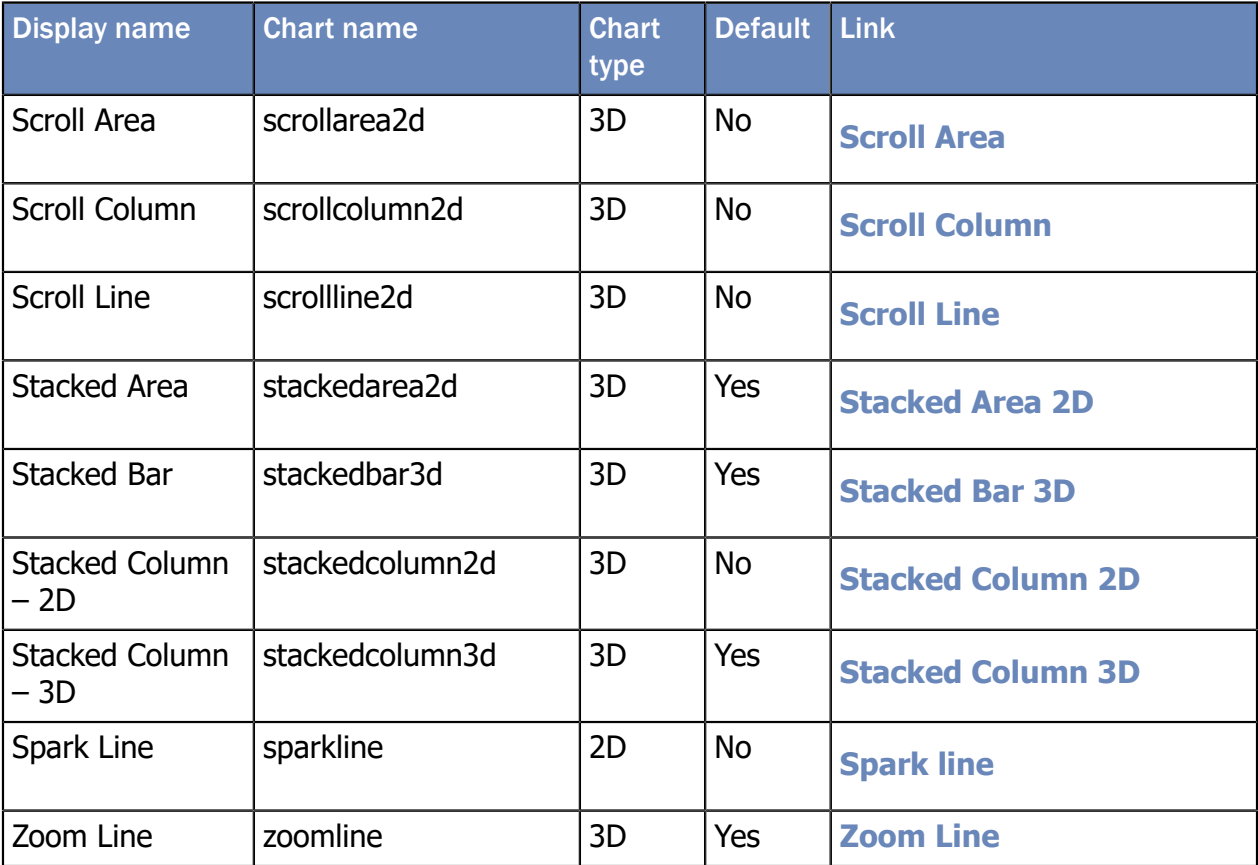

# 5. Variables

### 5.1. Variable Values

The table below (table 5) contains an overview of all variables that can be used to customize a FusionInterface report. Variables that have a string as input have the following rules:

- If multiple values can be set (see below), they are split using a comma ','.
- If a value consist of multiple parts, they are split using a colon ':'.
- <span id="page-16-0"></span>• To use a comma in a string use [\$comma\$].
- To use a colon in a string use [\$colon\$].

If another variable is referenced here, it is written within dollar signs.

<span id="page-16-3"></span><span id="page-16-2"></span><span id="page-16-1"></span>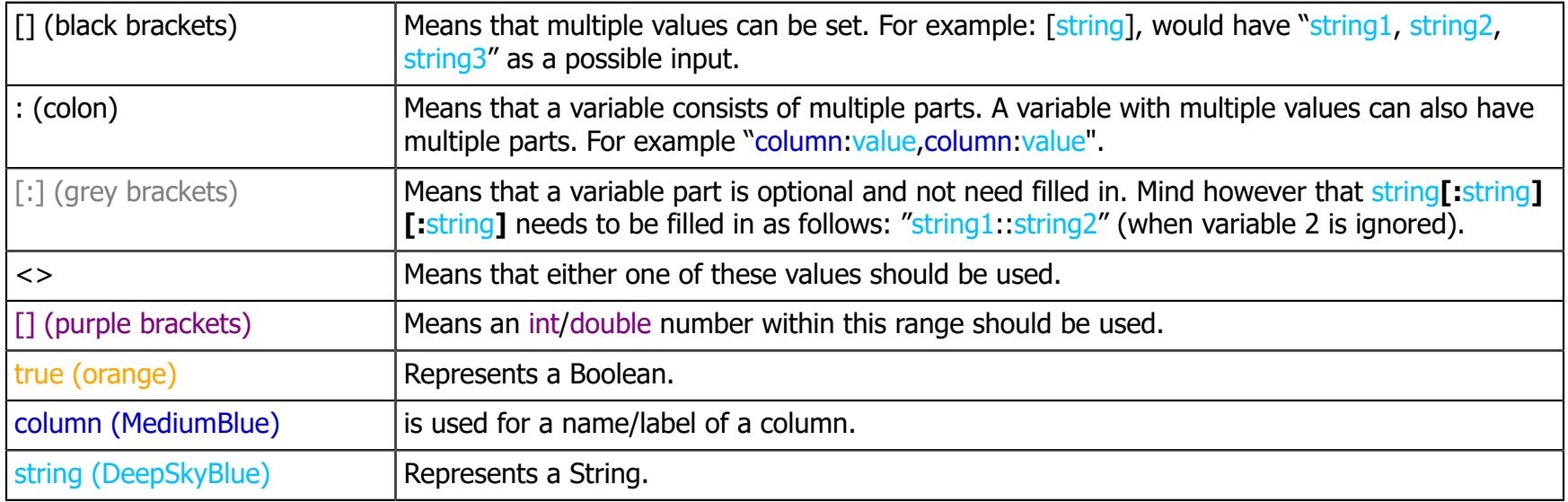

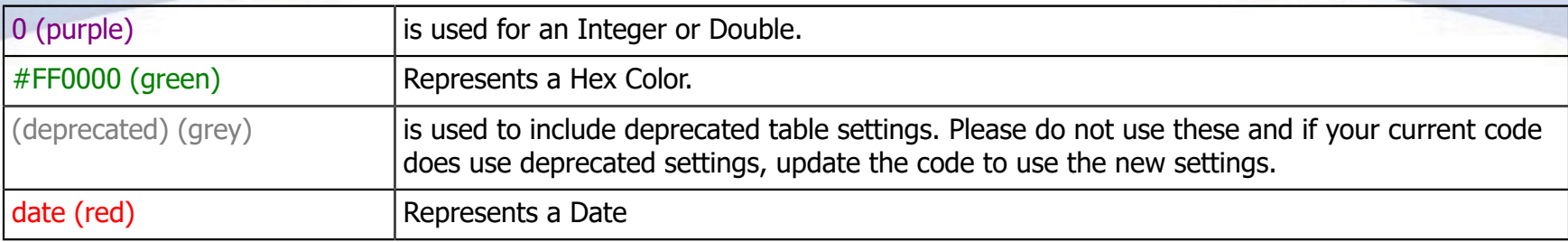

## 5.2. Showing/hiding parts of the page

<span id="page-17-2"></span><span id="page-17-1"></span><span id="page-17-0"></span>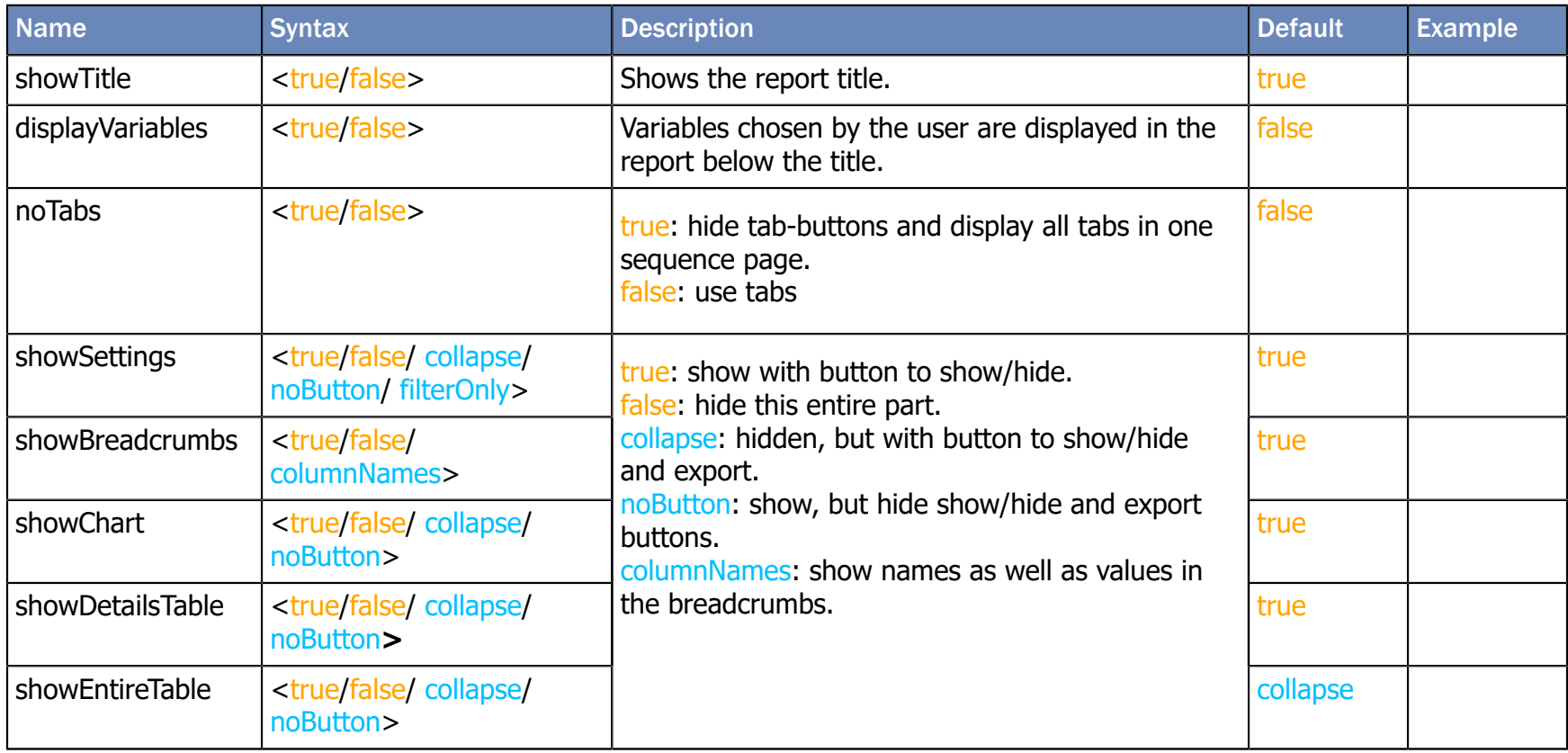

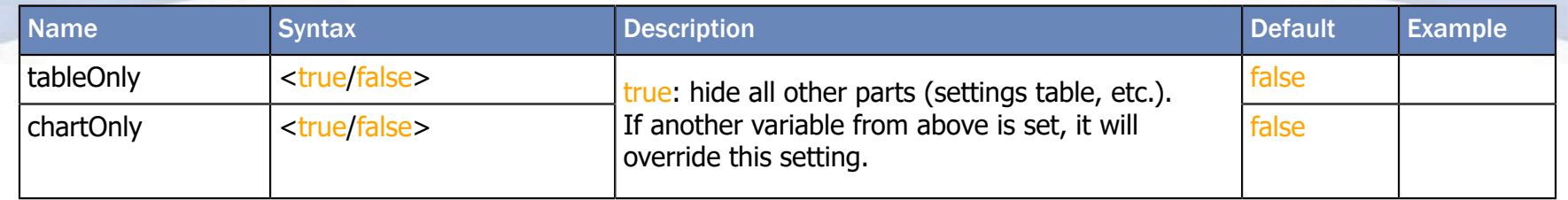

### 5.3. Grouping and sorting data

These variables can be set to automatically group and sort data. The easiest way to do this is to first do the grouping and sorting in the settings table in an active report. Then export the settings to clipboard using 'export current settings' button, and import them using the 'Import' button in the myInsight report properties.

<span id="page-18-2"></span><span id="page-18-1"></span><span id="page-18-0"></span>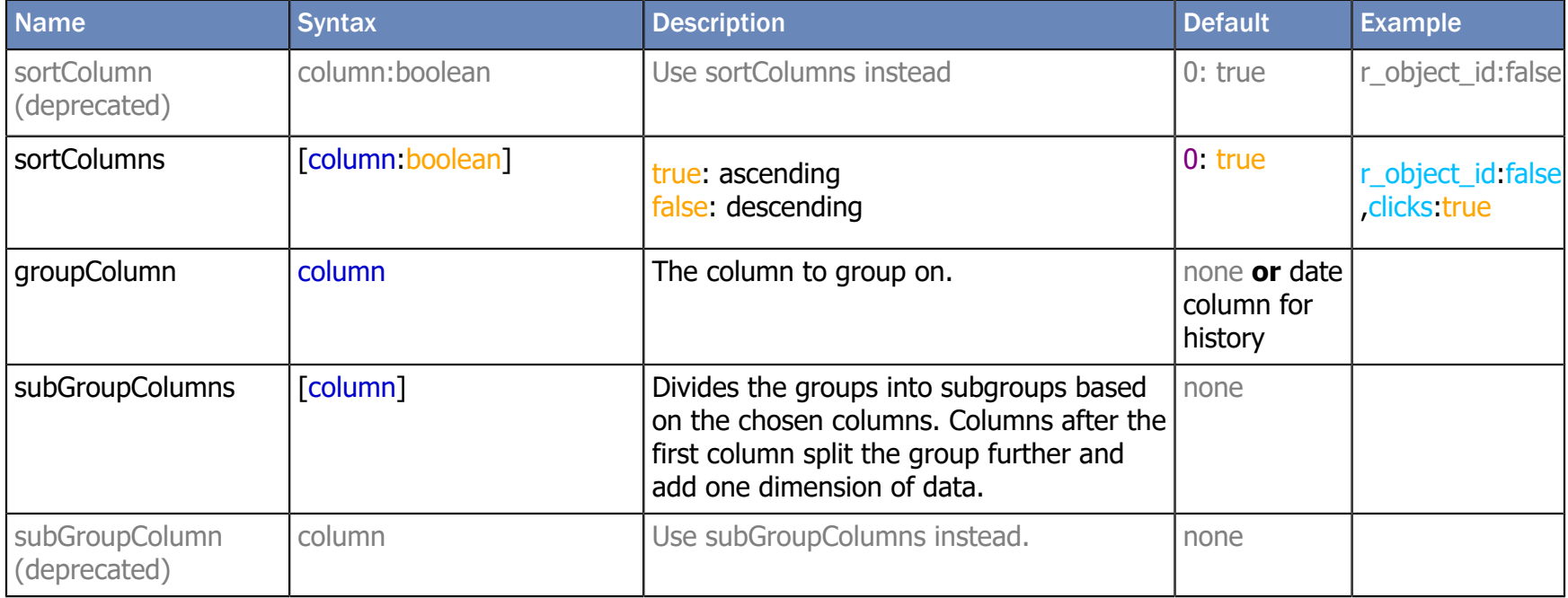

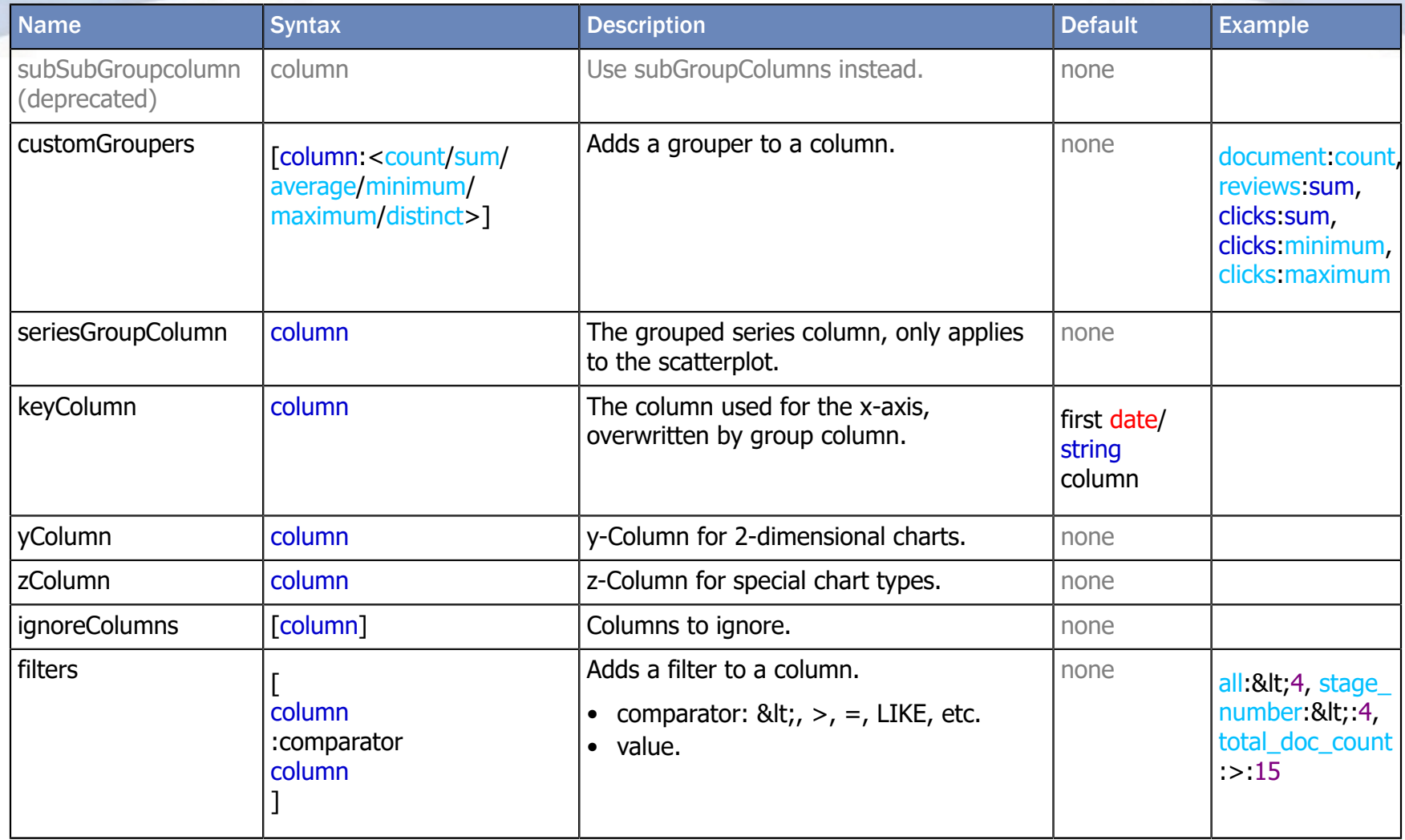

## 5.4. Chart specific variables

<span id="page-20-2"></span><span id="page-20-1"></span><span id="page-20-0"></span>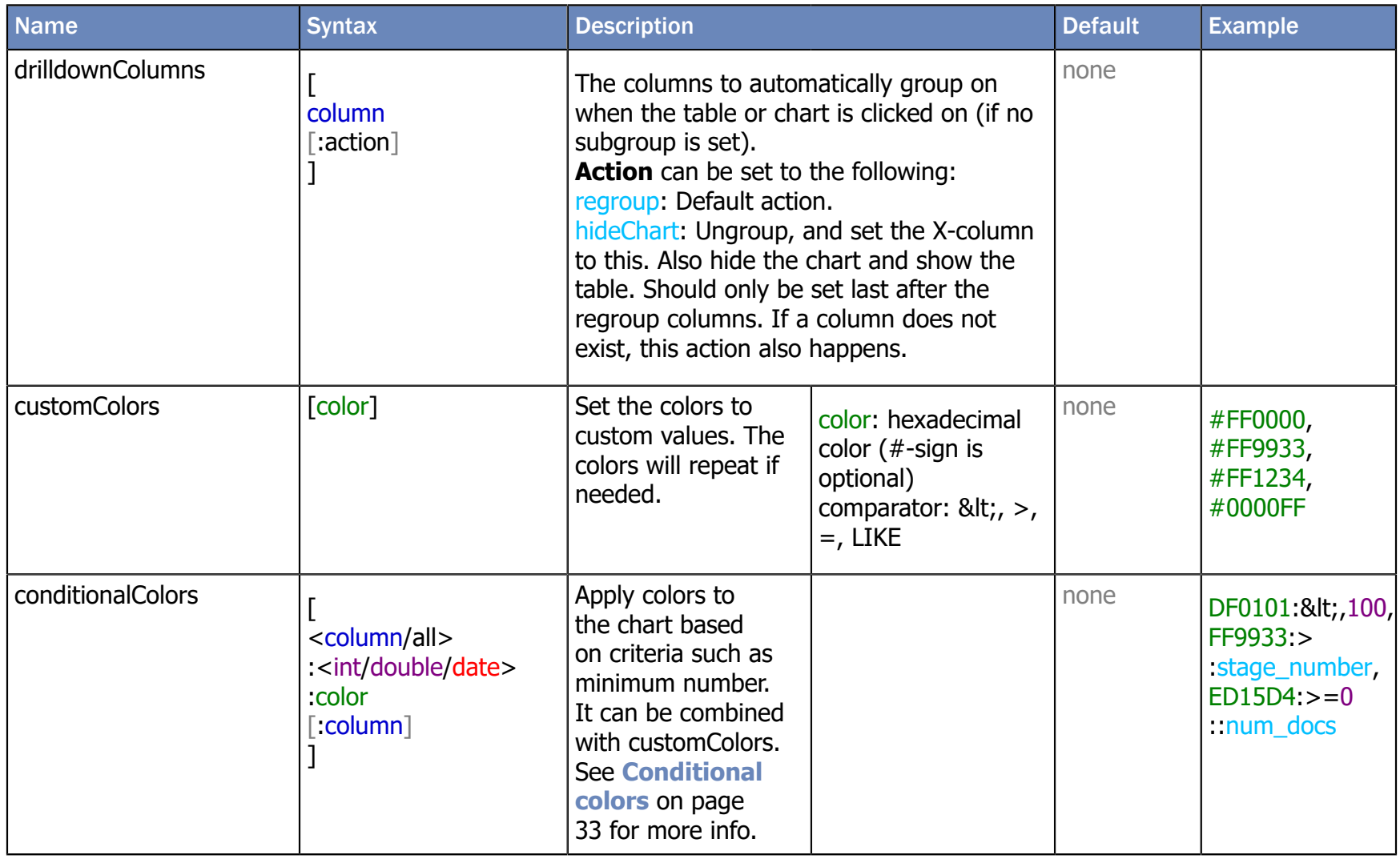

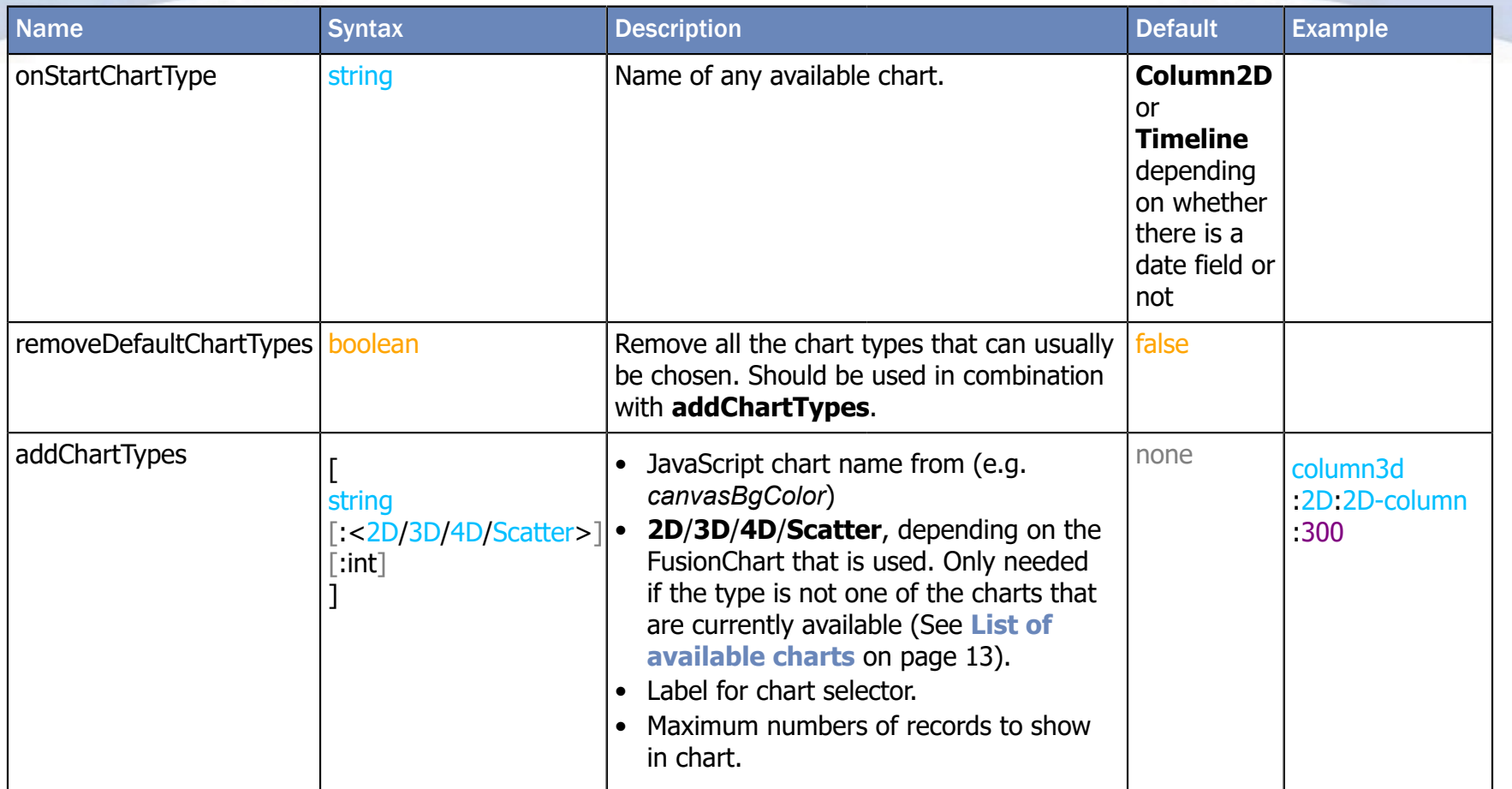

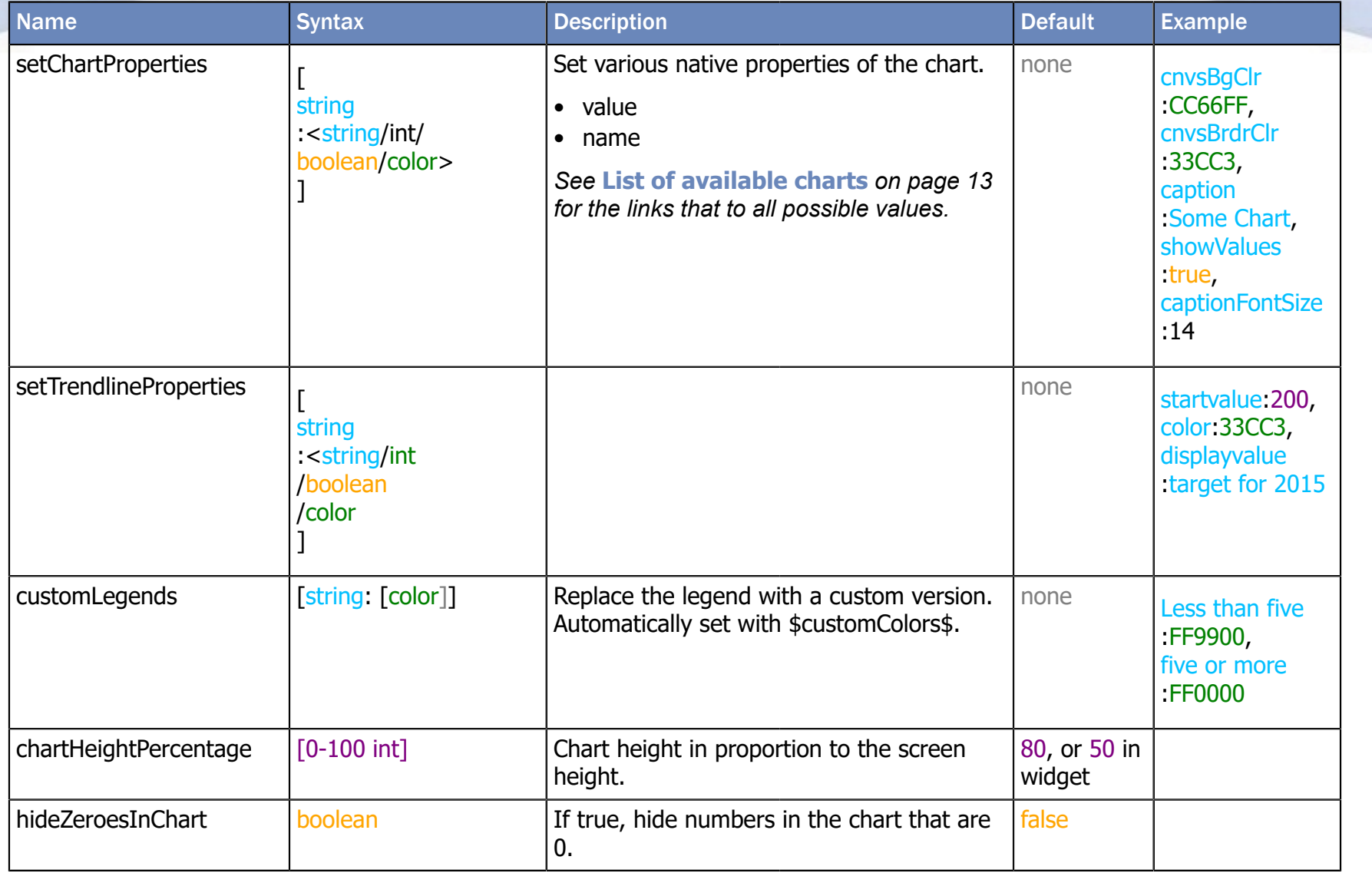

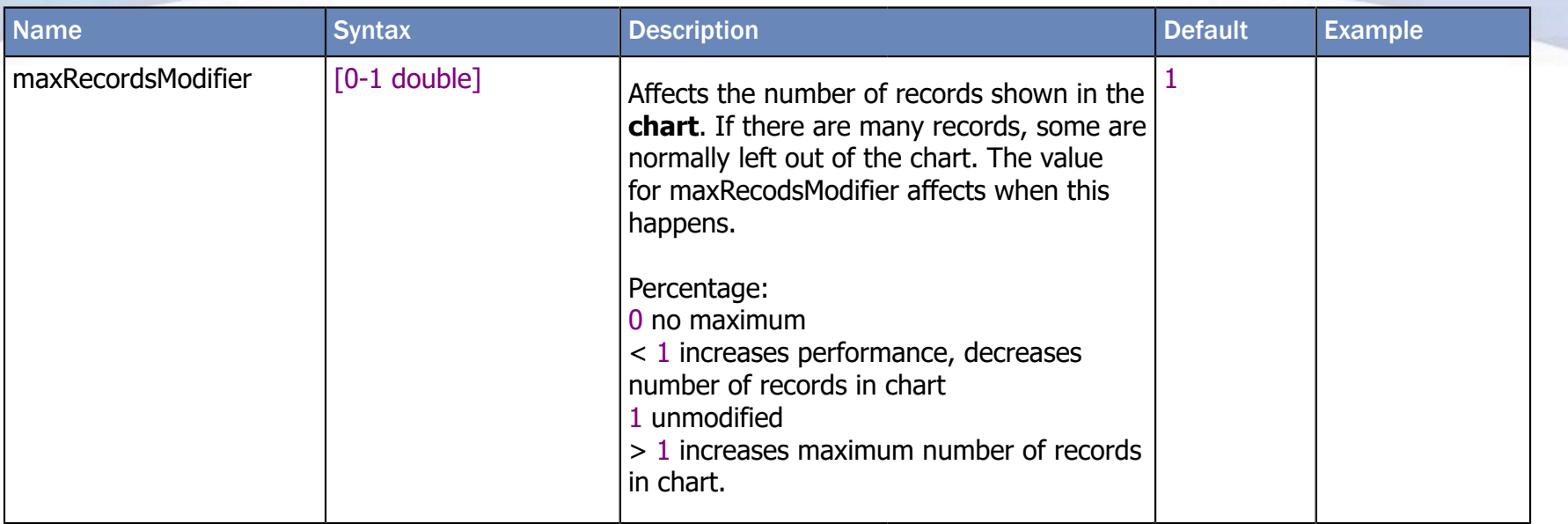

## 5.5. Table specific variables

<span id="page-23-2"></span><span id="page-23-1"></span><span id="page-23-0"></span>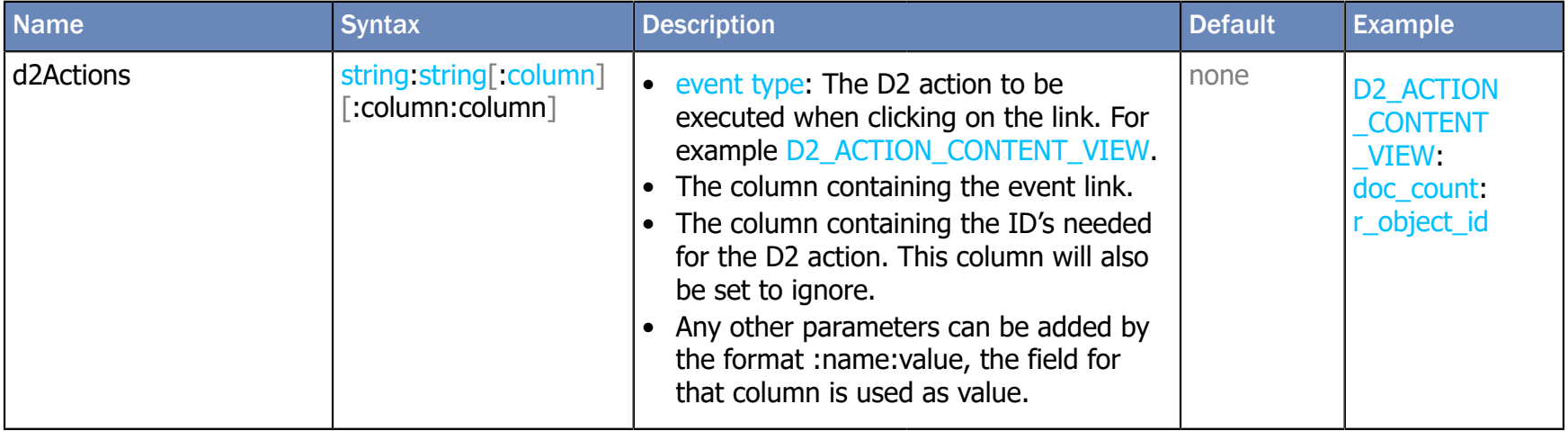

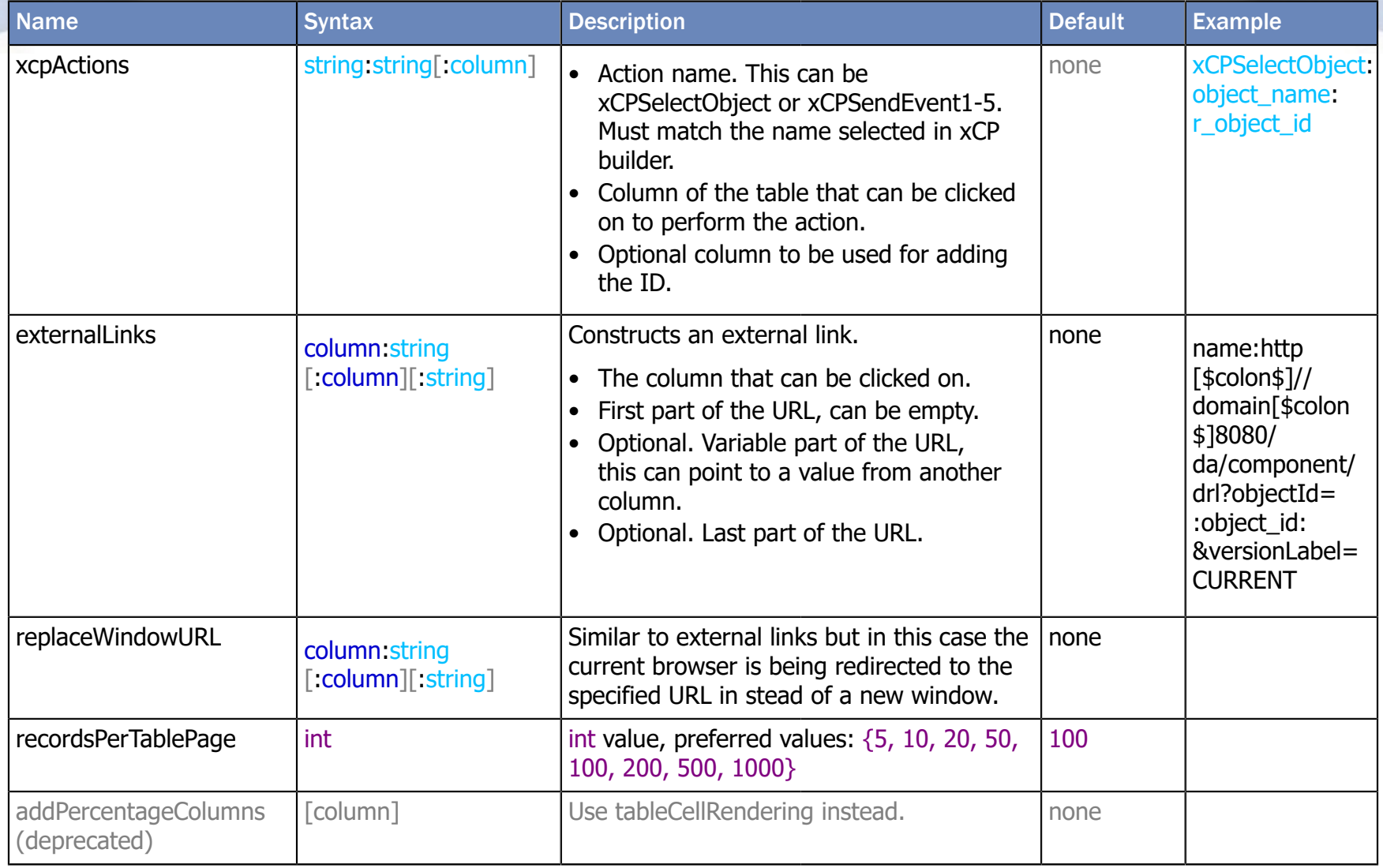

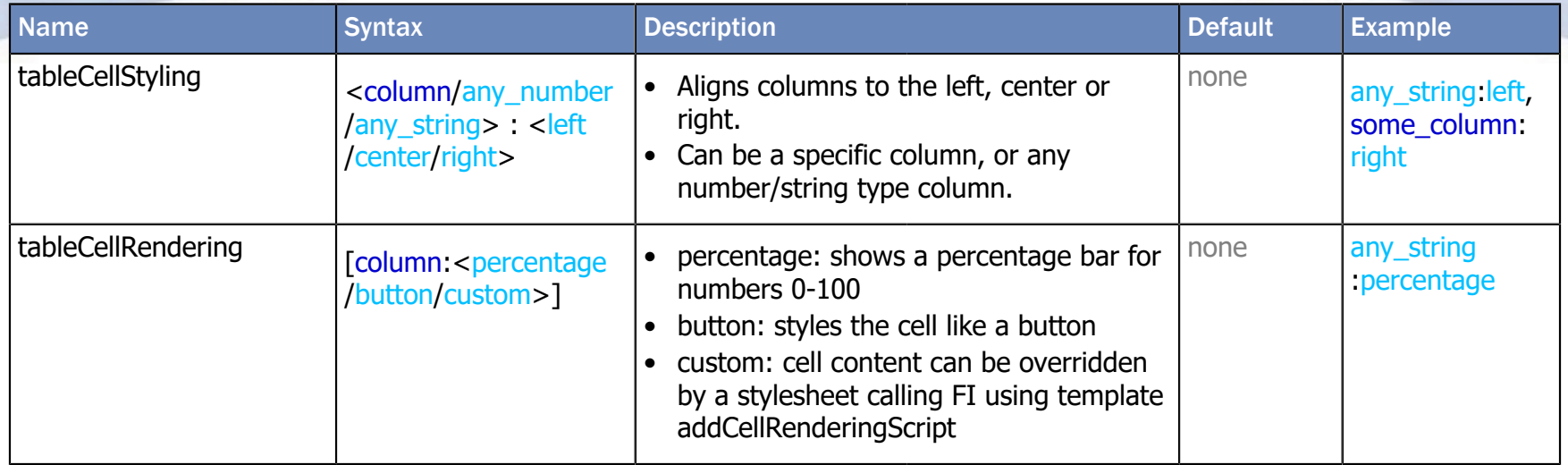

## 5.6. Other variables

<span id="page-25-2"></span><span id="page-25-1"></span><span id="page-25-0"></span>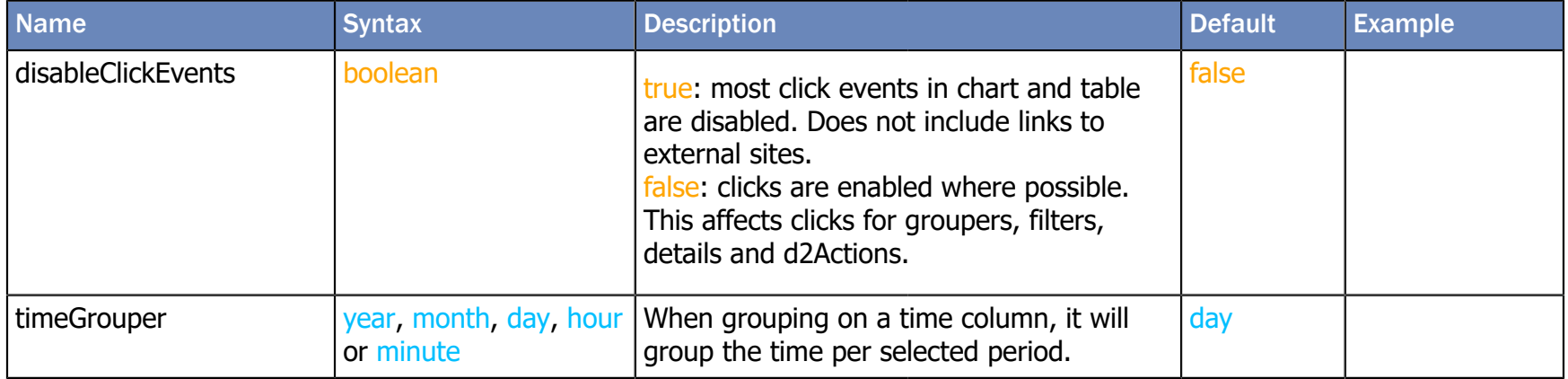

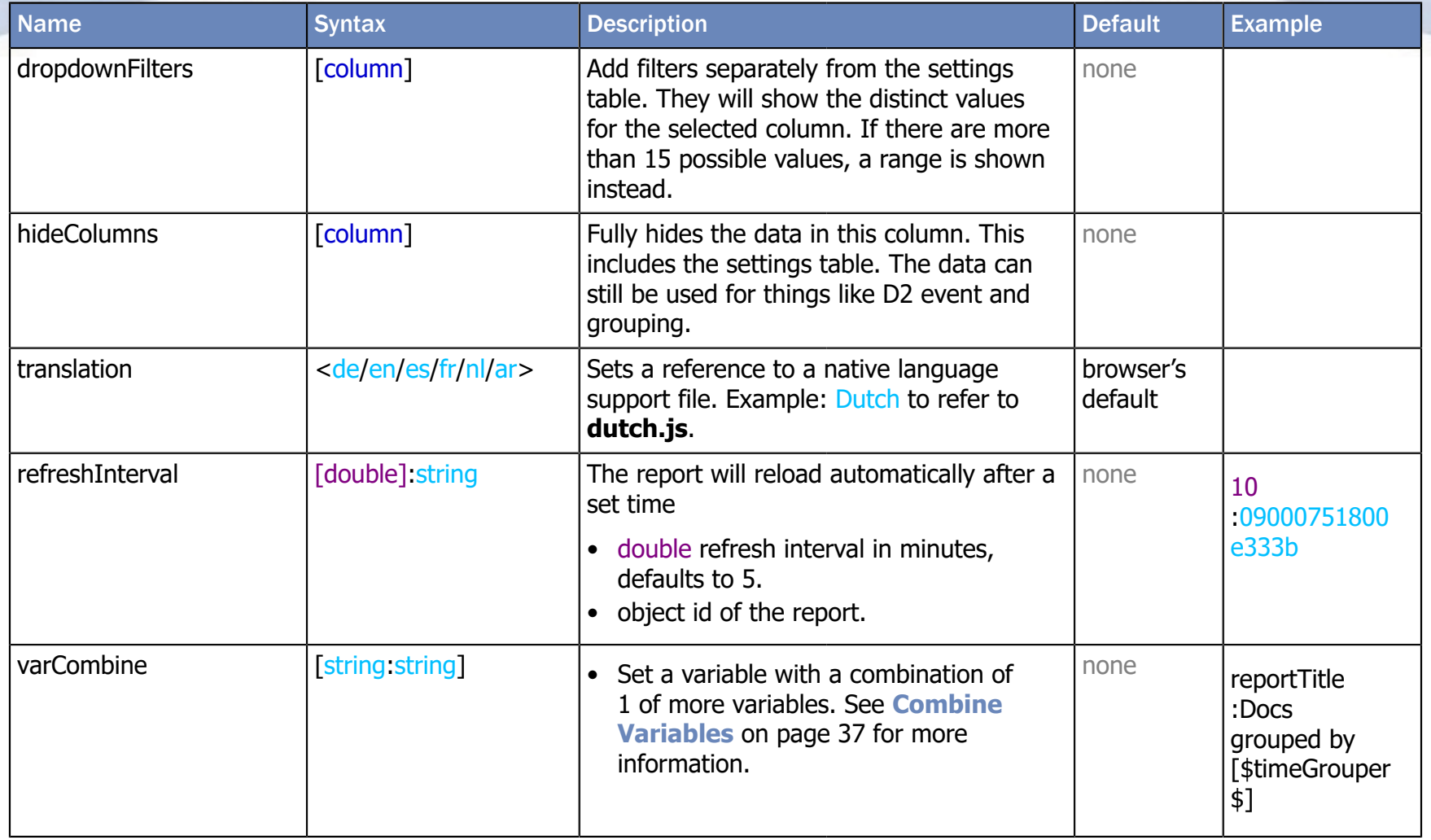

# <span id="page-27-0"></span>6. Tips and Tricks

## <span id="page-27-1"></span>6.1. Chart title

| <b>Time Stamp</b>                      |                                               | <b>Stage Number   Another Stage</b> |                                        |                                        | Third Stage   Fourth Stage   Total Doc Count   Another Int |                                               |
|----------------------------------------|-----------------------------------------------|-------------------------------------|----------------------------------------|----------------------------------------|------------------------------------------------------------|-----------------------------------------------|
| sort                                   | sort                                          | sort                                | sort                                   | sort                                   | sort                                                       | sort                                          |
| x-axis                                 | $x$ -axis                                     | x-axis                              | $x$ -axis                              | x-axis                                 | x-axis                                                     | $x$ -axis                                     |
| group by<br>sub-group 1<br>sub-group 2 | group by                                      | group by<br>sub-group 1             | group by<br>sub-group 1<br>sub-group 2 | group by<br>sub-group 1<br>sub-group 2 | group by<br>sub-group 1<br>sub-group 2                     | group by<br>sub-group 1<br>sub-group 2        |
| count                                  | count<br>sum<br>minimum<br>maximum<br>average | count<br>distinct                   | count<br>distinct                      | count<br>distinct                      | count<br>sum<br>minimum<br>maximum<br>average              | count<br>sum<br>minimum<br>maximum<br>average |
| ignore                                 | ignore                                        | ignore                              | ignore                                 | ignore                                 | ignore                                                     | ignore                                        |
| from<br>till                           | filter                                        | filter                              | filter                                 | filter                                 | filter                                                     | filter                                        |
| search                                 |                                               |                                     |                                        |                                        |                                                            |                                               |
|                                        |                                               | <b>Chart Type</b>                   | Column - 2D                            | $\checkmark$                           |                                                            |                                               |

Number of 'Time Stamp' / 'Stage Number'(group), 'Another Stage'(sub-group)

The default chart title gets created by the following logic:

- To the right of the '/' sign are the group columns. Grouping is done around each unique field, for example each day. Groups can be divided into subgroups. An example of this would be to show data for each day per employee.
- To the left of the '/' sign are the groupers which gather the data for each group.

The default chart title can be overridden using **[setChartProperties](#page-25-0)**. Add 'caption:Some Caption' to set the chart title to 'Some Caption'. To completely hide the chart title, set it to 'caption:'. To add a comma ',' or colon ':' in the chart title, use the text '[\$comma\$]' or '[\$colon\$]'.

### <span id="page-27-2"></span>6.2. Only show basic table

To only show the basic table in your output, copy the following lines and paste them into the variable import field:

\$showTitle\$ false \$showBreadcrumbs\$ false \$tableOnly\$ true \$varCombine\$ \$showDetailsTable\$:nobuttons[\$comma\$] totals[\$colon\$]false

### <span id="page-28-0"></span>6.3. Drilldown columns

<span id="page-28-2"></span>The drilldownColumns variable is designed to provide a more intuitive way of grouping and filtering for end users. This section will demonstrate how to use it. Note that settings table is shown here for clarity, but it can be hidden for end users.

<span id="page-28-1"></span>The data in the following image shows users who like apples or pears for fruits, and broccoli or cauliflower for vegetable.

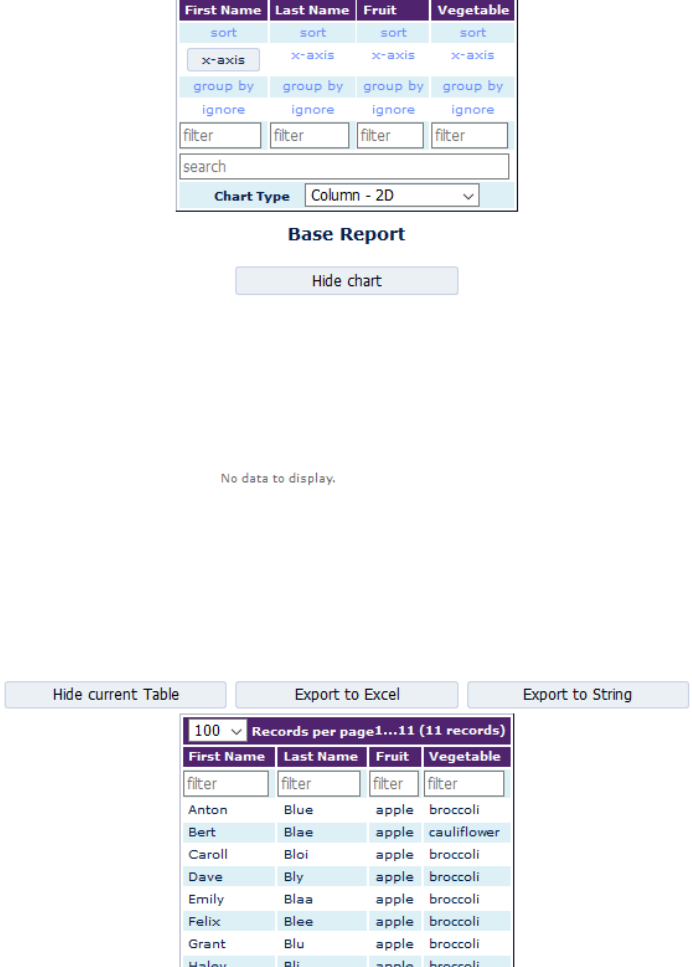

Figure 3: Drilldown colums - data overview

pear

pear

Blu pear broccoli

broccoli

cauliflower

Blo

Bla

Inarid

Jane

Kevin

Suppose you would want an overview of who likes which fruit. Group the data on the fruit columns:

```
groupColumn = fruit
```
The result would be:

<span id="page-29-0"></span>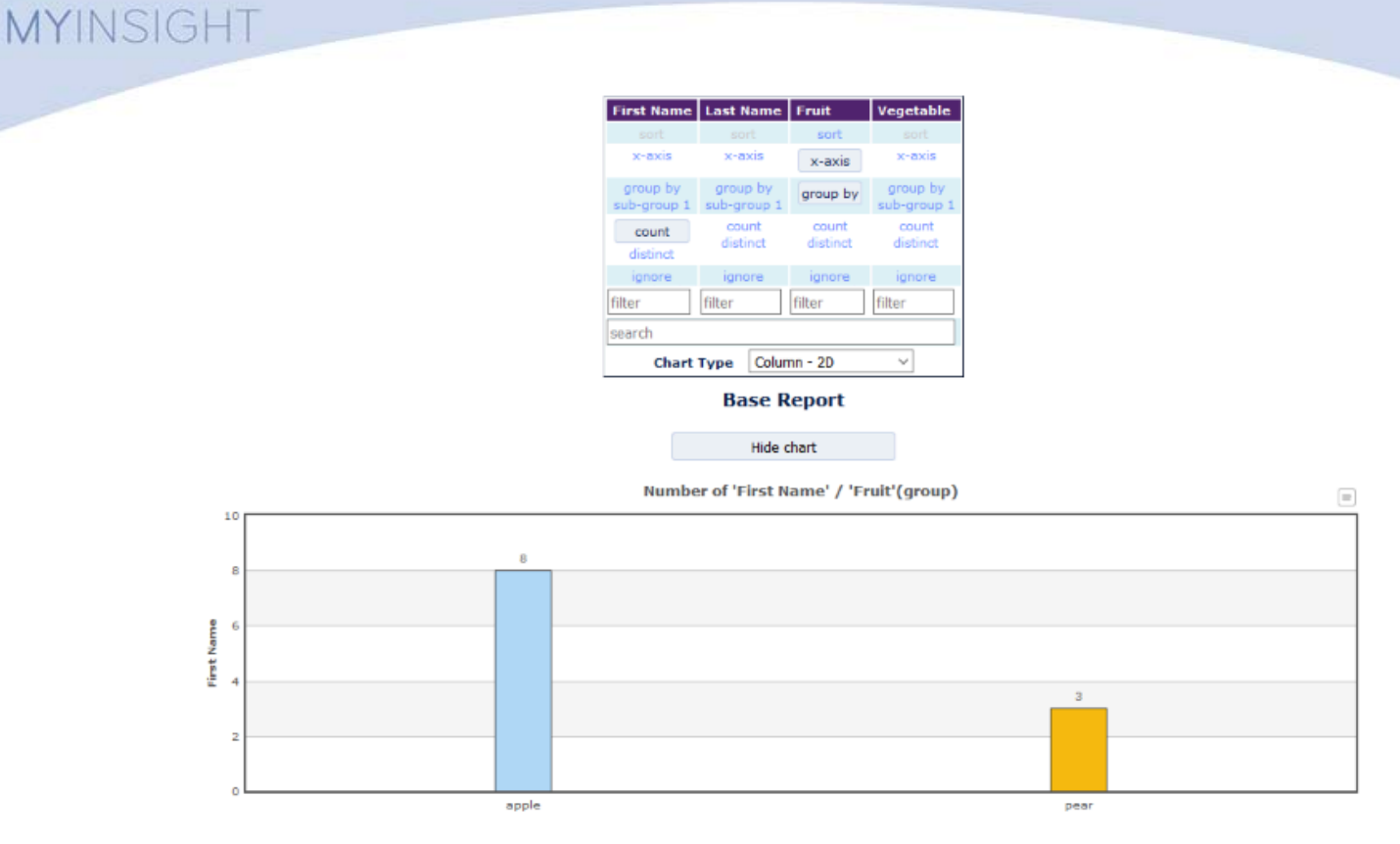

Figure 4: Drilldown columns - data grouped by fruit

Now when the user clicks on the apple column, a filter will be added on the fruit column to apples. Note that a breadcrumb is added to match the filter:

<span id="page-30-0"></span>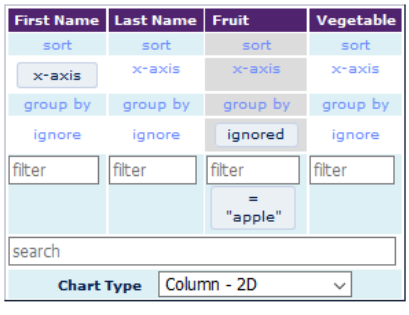

**Base Report / apple** 

Hide chart

No data to display.

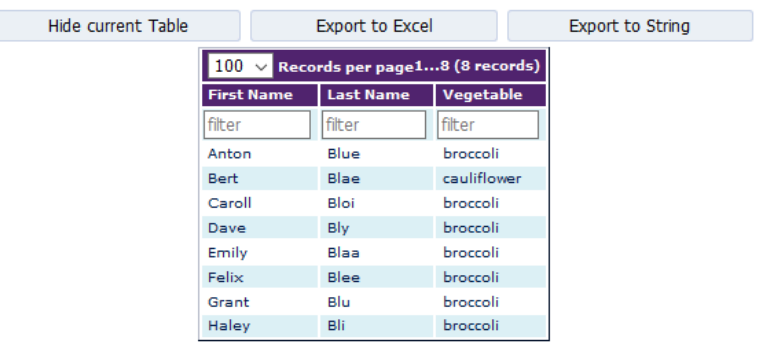

Figure 5: Drilldown columns - data is filtered by apple

The chart in is gone in **[Figure 5](#page-30-0)** on page 31. A user could now group on vegetable to get an overview of vegetable preferences for the people who like apple. But that can be automated with the drilldownColumns variable:

drilldownColumns = vegetable

Now when the chart is clicked again, a second filter will be added (see breadcrumb):

<span id="page-31-0"></span>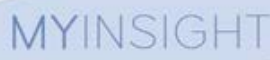

|                    | <b>First Name</b>                                                                               | <b>Last Name</b>    | Fruit                                                                                                    | Vegetable    |                  |
|--------------------|-------------------------------------------------------------------------------------------------|---------------------|----------------------------------------------------------------------------------------------------|--------------|------------------|
|                    | sort                                                                                            | sort                | sort                                                                                                    | sort         |                  |
|                    | x-axis                                                                                          | x-axis              | x-axis                                                                                                    | x-axis       |                  |
|                    | group by                                                                                        | group by            | group by                                                                                                   | group by     |                  |
|                    | ignore                                                                                          | ignore              | ignored                                                                                                    | ignored      |                  |
| filter             |                                                                                                 | filter              | filter                                                                                                    | filter       |                  |
|                    |                                                                                                 |                     | "apple"                                                                                                    | "broccoli"   |                  |
| search             |                                                                                                 |                     |                                                                                                    |              |                  |
|                    |                                                                                                 | <b>Chart Type</b>   | Column - 2D                                                                                                | $\checkmark$ |                  |
|                    |                                                                                                 | No data to display. | Base Report / apple / broccoli<br>Hide chart                                                               |              |                  |
| Hide current Table |                                                                                                 |                     | <b>Export to Excel</b>                                                                                     |              | Export to String |
|                    | $100 \sim$<br><b>First Name</b><br>filter<br>Anton<br>Caroll<br>Dave<br>Emily<br>Felix<br>Grant |                     | Records per page17 (7 records)<br><b>Last Name</b><br>filter<br>Blue<br>Bloi<br>Bly<br>Blaa<br>Blee<br>Blu |              |                  |

Figure 6: Drilldown columns - automatically filter with drillDownColumns

Bli

The table now shows an overview of the remaining users that like apples and broccoli. The chart is no longer useful, so it can be collapsed. This is done as follows:

drilldownColumns = vegetable, null:hideChart

Haley

Null is used to target no new column for regrouping, and hideChart is used to collapse the chart. hideChart automatically opens the table if it is collapsed.

## <span id="page-32-1"></span><span id="page-32-0"></span>6.4. Conditional colors

<span id="page-32-3"></span>The conditional colors variable works in the following way: You create a filter for a specific range, and then you assign a color to this range. Multiple conditional colors can be added (split by comma). The color that applies first will be added.

The following arguments can be applied, split by a colon sign (:).

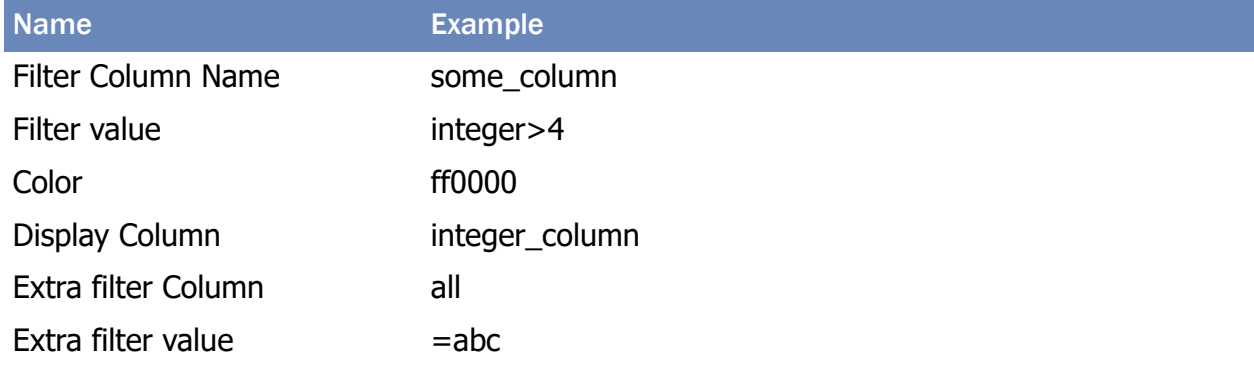

To add a conditional color:

**1.** Open/run the report.

<span id="page-32-2"></span>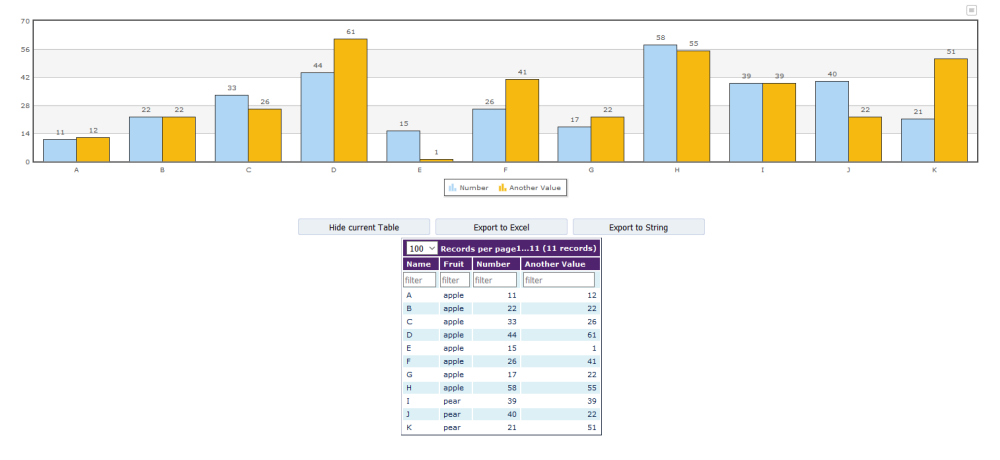

#### Figure 7: Report (example)

- **2.** Add one or more filters via the settings or current table:
- **3.** Click the "export current settings" button on top of your report.
- **4.** Copy the line describing the filter(s), for instance to highlight where the field 'another\_value' is greater than 10:

\$filters\$ another value:>10

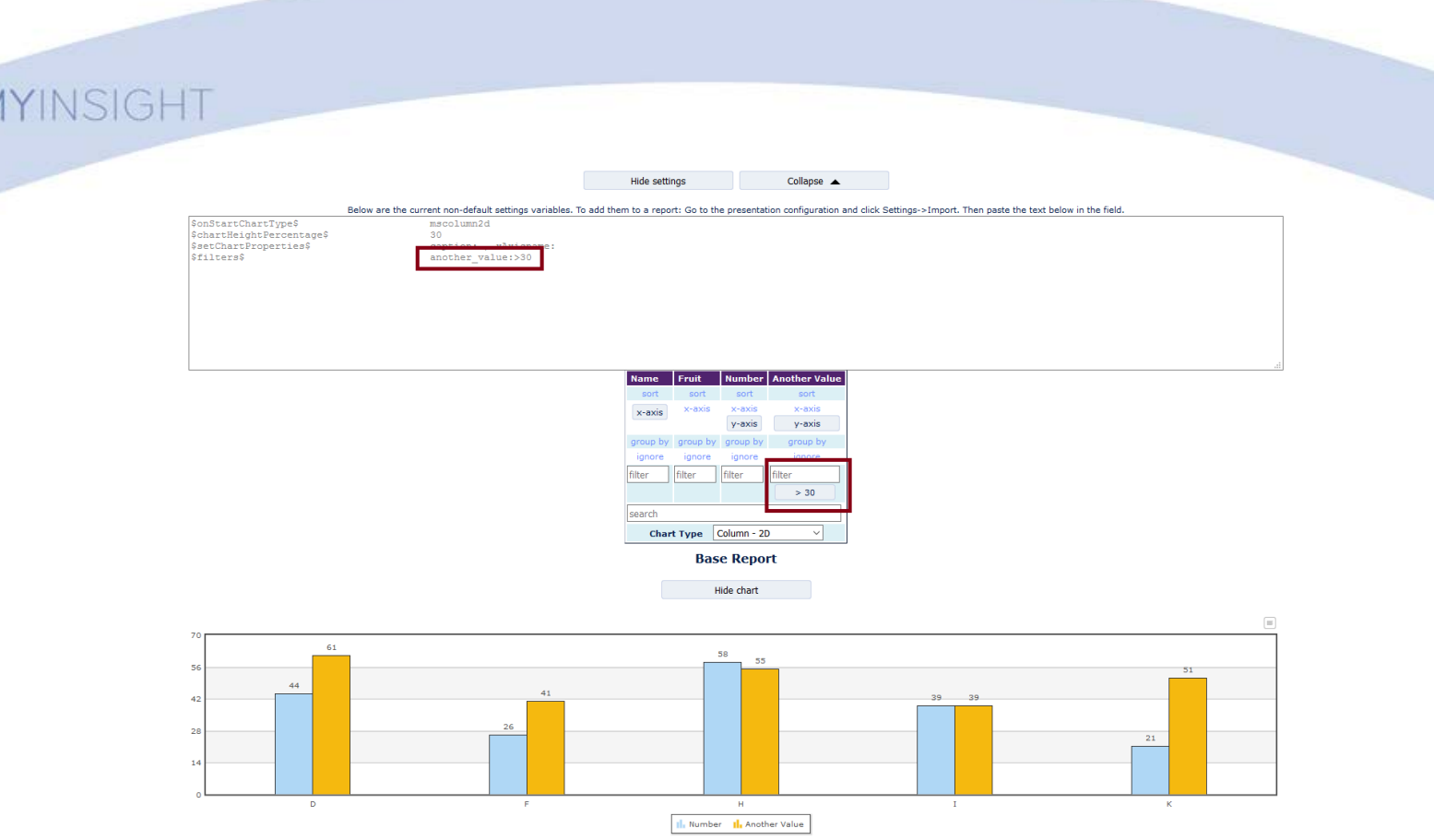

**Note** Instead of a single column, the value "all" can also be entered. In this case all columns will be targeted.

**5.** Add the filter string to a conditional variable, in the above example:

\$conditonalColors\$ another value:>10

**6.** Add a colon (:) to the variable followed by a color hex code, the '#' sign is optional. The result would then be:

\$conditionalColors\$ another\_value:>10:#ff0000

**7.** Run the report again and the color should be applied as you can see in this example:

 $\bullet$ 

<span id="page-34-0"></span>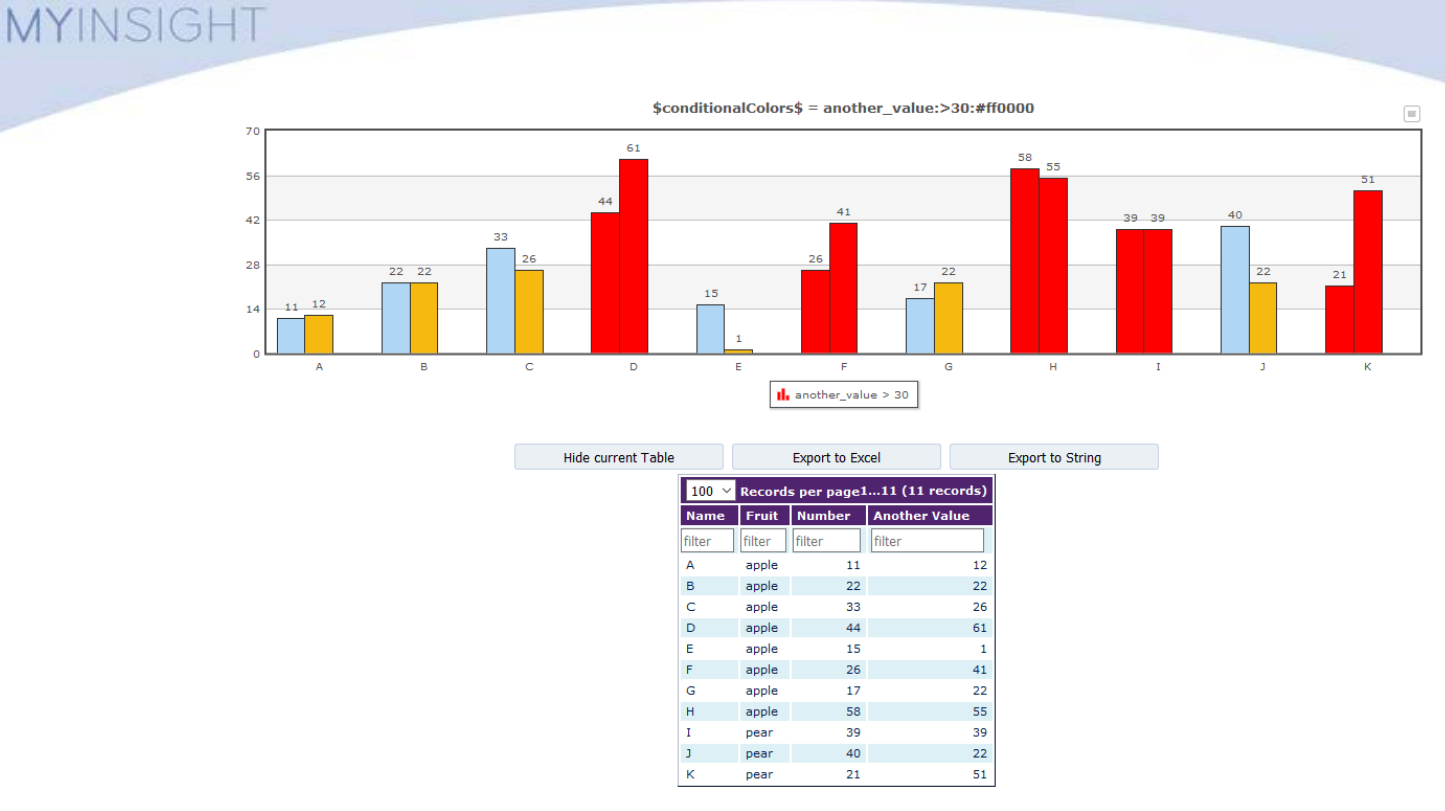

#### Figure 8: Report with conditional colors (example)

**8.** The previous example has multiple fields ('Number' and 'Another Value'). It is possible to apply the conditional color to just one field by adding the column name in the conditional color variable. To only apply the color to the field 'Number' the filter would be:

```
$conditionalColors$ another_value:>10:ff0000:number
```
The resulting report looks like the following:

<span id="page-35-0"></span>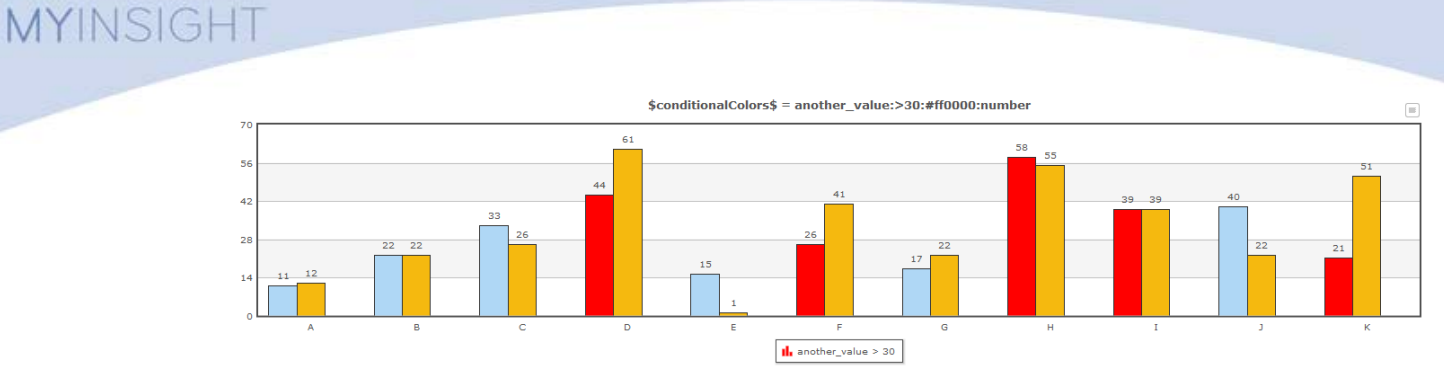

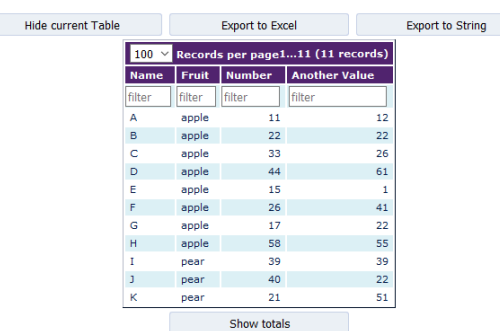

Figure 9: Report with conditional colors, single field highlighted (example)

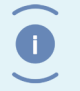

**Note** This step can work with data that is grouped once. The column that is used for the grouper is chosen.

**9.** Additional filters can be applied. For example, to only make fields red where 'Number' is greater than 10 and 'fruit' is 'apple', the result would be:

another value:>30:#ff0000::fruit:=apple

and it would look like this:

<span id="page-35-1"></span>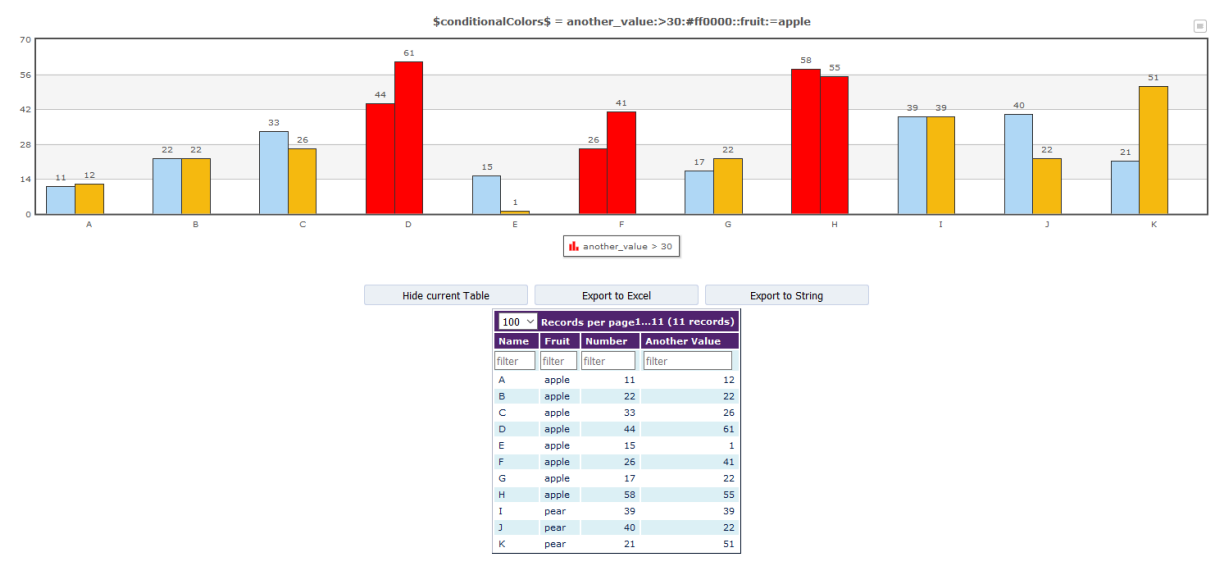

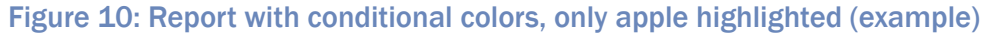

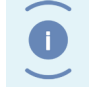

This step only works for data that is not grouped with FusionInterface.

The layout of the variable looks as follows:

Note

```
[
<column/all>
:comparator
[:<int/double/date/string>]
:color
[:column]
]
```
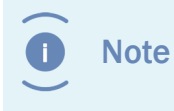

Note that there is a fifth column parameter. This parameter can be used if the color should be displayed on another column than the column we execute the filter on.

## <span id="page-36-0"></span>6.5. Combine Variables

<span id="page-36-2"></span>It can happen that you need to use one variable multiple times in the same report. This can be a problem if the user needs to set this variable by hand. The varCombine variable allows you to freely re-use and combine variables.

This is added in the following way:

\$VariableName\$: VariableValue

It is possible to use a value of another variable. To do this add it within

```
[5 5]
```
Multiple variables can be set by splitting the values with comma. Comma's and colons can be used in a variable by using [\$comma\$] and [\$colon\$] respectively.

Example 1, include group column in report title:

```
$reportTitle$: Docs grouped by[$colon$] [$groupColumn$]
```
This will include the \$groupColumn\$ variable (if set) in the title. Only valid Fusion variables can be set. Variables from the report definition can be used as long as they are the same name as FI one and not overwritten.

Example 2, hide the totals and buttons in the details table:

```
$varCombine$ $showDetailsTable$:nobuttons[$comma$] totals[$colon
$]false
```
These are advanced settings that can normally not be set in the variable select screen. In this case the value of the \$showDetailsTable\$ variable will become:

```
nobuttons, totals:false
```
If the \$showDetailsTable\$ variable is already set, this will be ignored.

## <span id="page-38-0"></span>6.6. Other

- <span id="page-38-1"></span>• The number of records (rows \* numerical columns) that the chart will show is usually limited to 300-1000 depending on chart type. When this number is exceeded, the stepsize in the increased. This means that if there are 3000 records in the table, only every 3<sup>rd</sup> row is shown. A warning will show at the bottom of the settings page.
- The number of rows that FusionInterface can handle is much more. Up to about 50.000. Neither of the previous actions affects the calculations used for grouping, summing etc.
- Performance of FusionInterface has been tested on recent versions of Firefox, Chrome, Internet Explorer and Edge. Because results differ between browsers, the default maximum in the chart are halved in IE and Edge to have similar loading times.

The number of records shown can be changed with the variable **\$maxRecordModifier\$**.

## <span id="page-39-0"></span>List of Tables

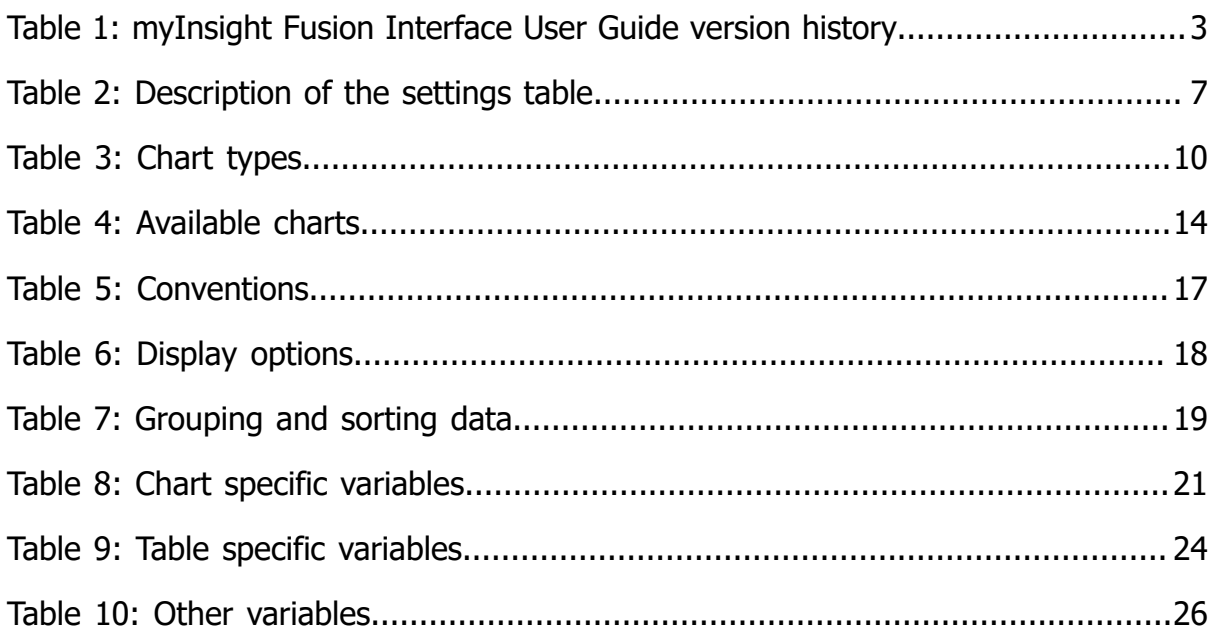

## <span id="page-40-0"></span>List of Figures

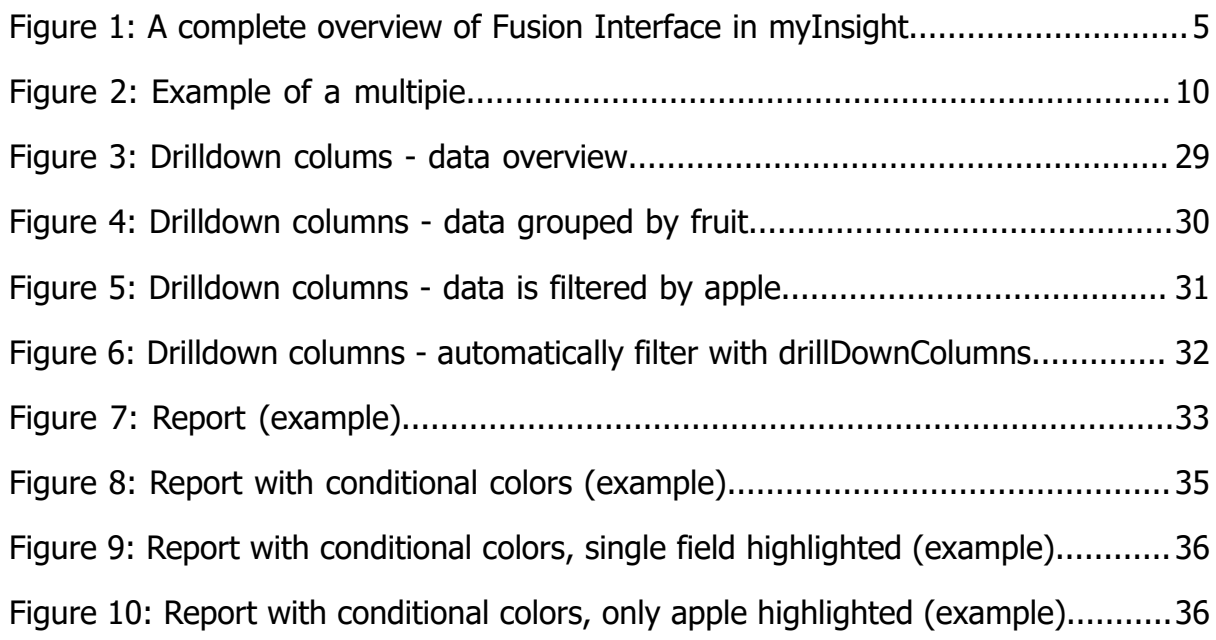

## <span id="page-41-0"></span>**Index**

#### **C**

Chart types [9](#page-8-1) Combine Variables [37](#page-36-2) Conditional colors [33](#page-32-3)

#### **D**

Drilldown columns [29](#page-28-2)

#### **G**

Grouping and sorting data [19](#page-18-2)

#### **L**

List of available charts [13](#page-12-2)

#### **M**

Misc [39](#page-38-1)

#### **O**

Other variables [21](#page-20-2), [24,](#page-23-2) [26](#page-25-2)

#### **S**

Settings [7](#page-6-2) Showing/hiding parts of the page [18](#page-17-2)

#### **V**

Variable Values [17](#page-16-3) Version history [3](#page-2-2)

#### **W**

Why FusionInterface? [4](#page-3-1)